## **Microsoft teams Guide** Step1

Step 1-Download the Microsoft team's app

**Link-** https://www.microsoft.com/en-us/microsoft-365/microsoft-teams/download-app

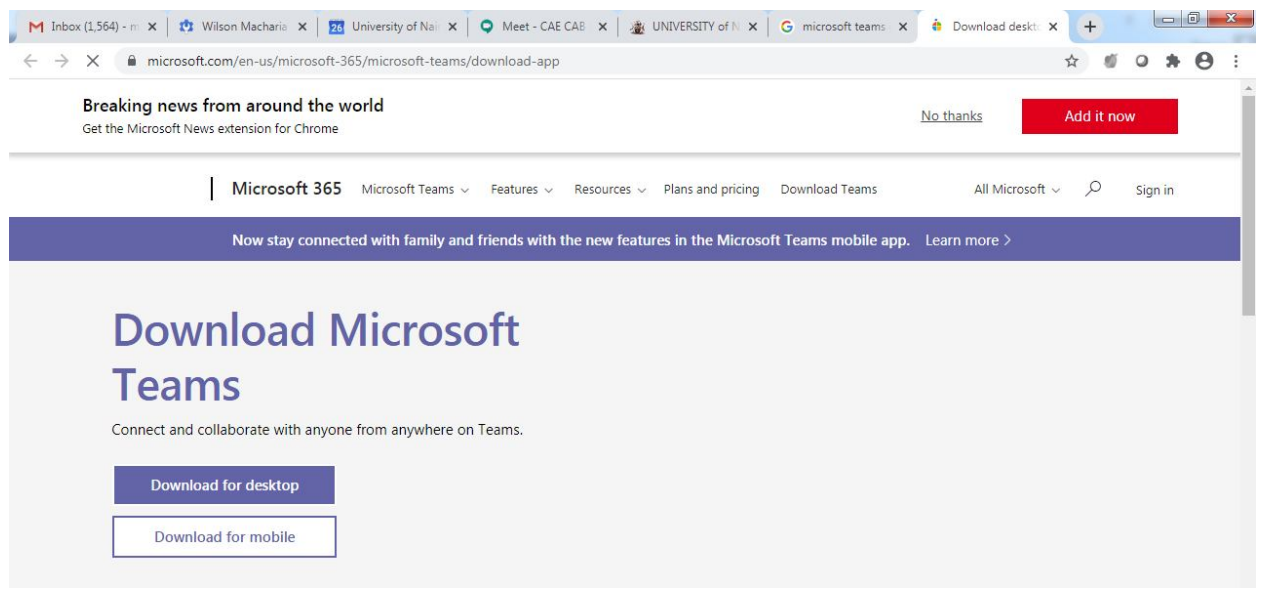

## Step -2 Install the app

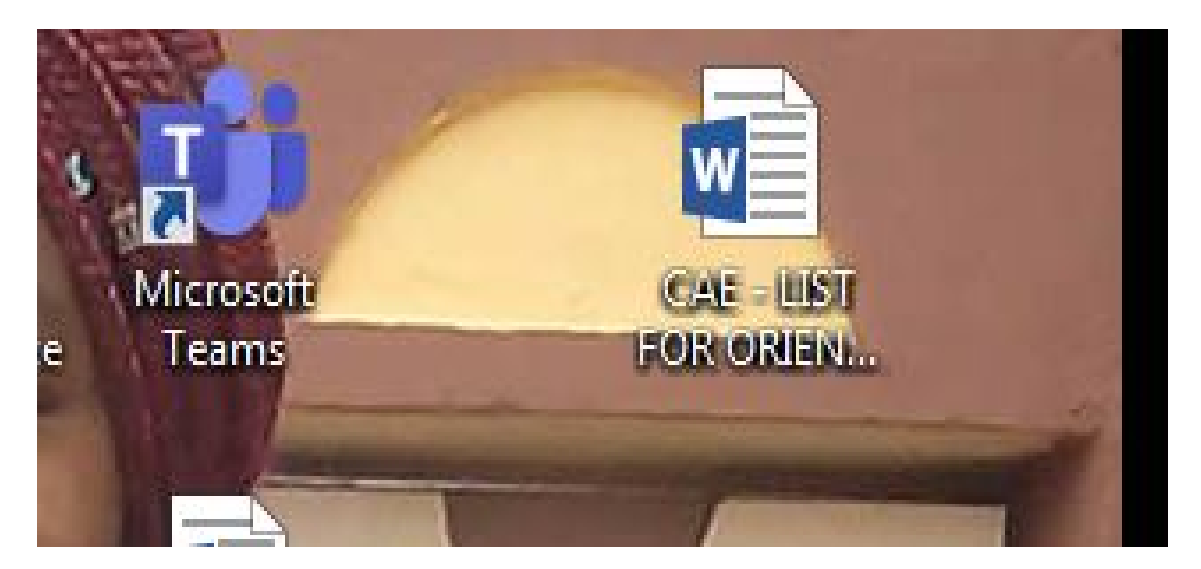

Step 3-Log in and change password (done once for first time user)

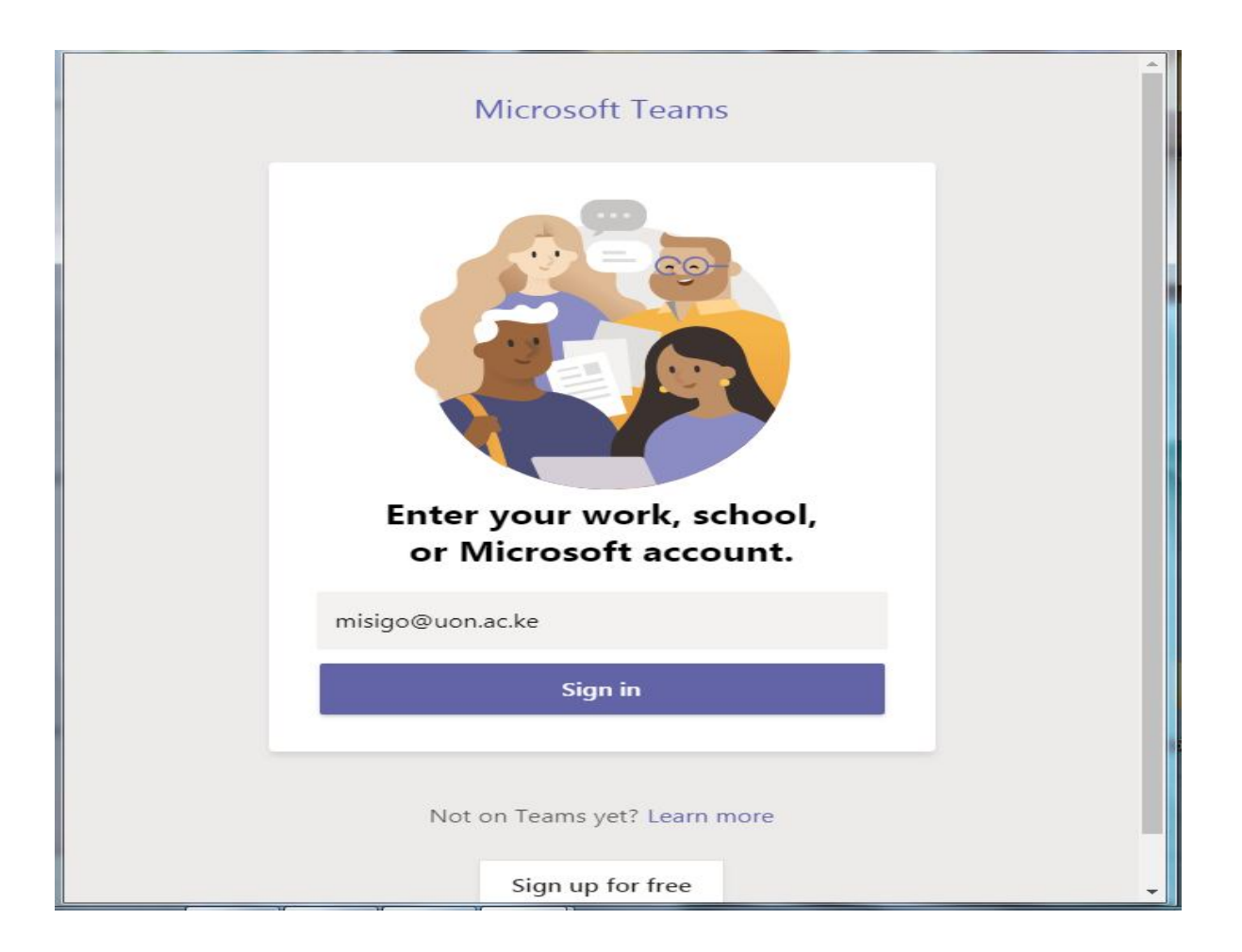

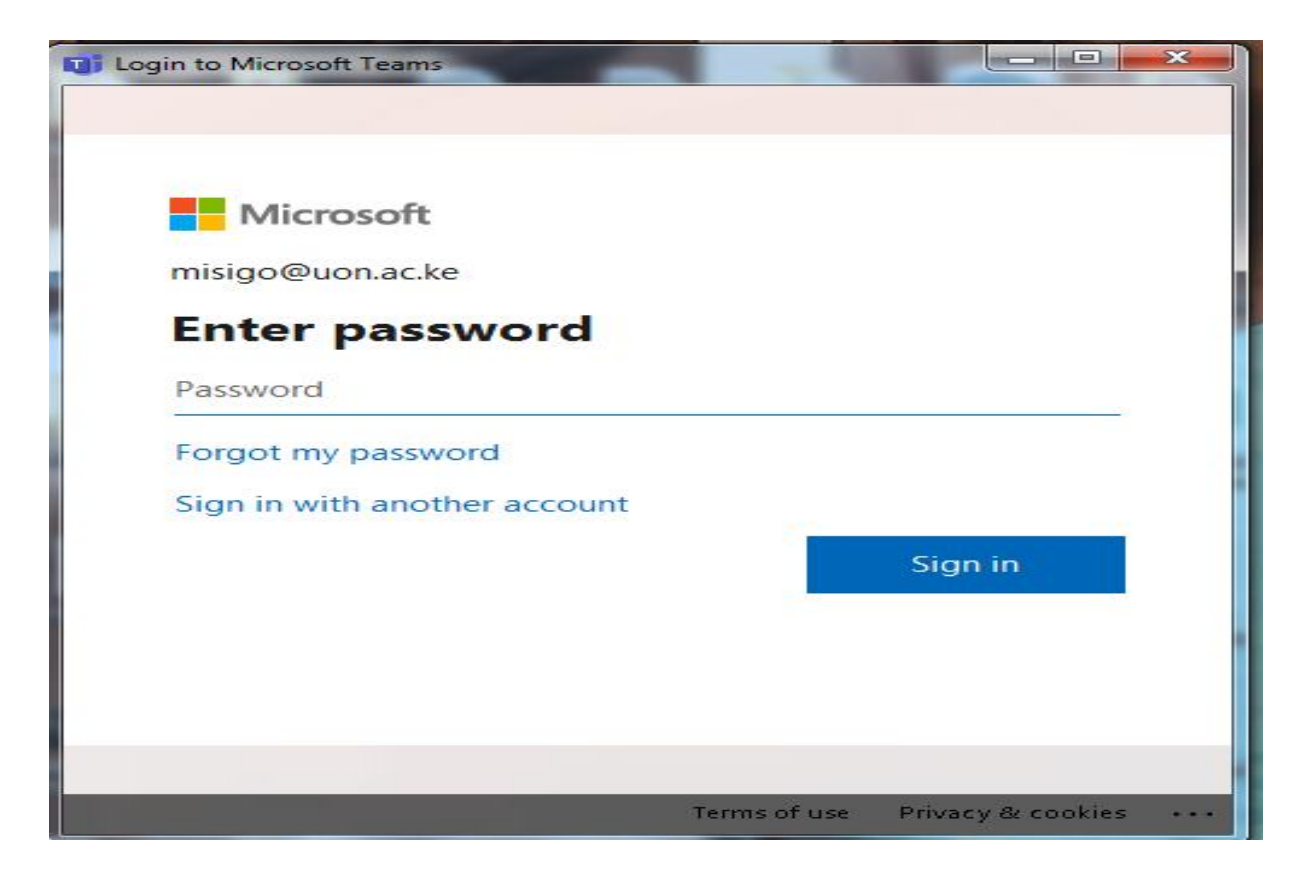

Step 4-Access Calendar and click on a meeting

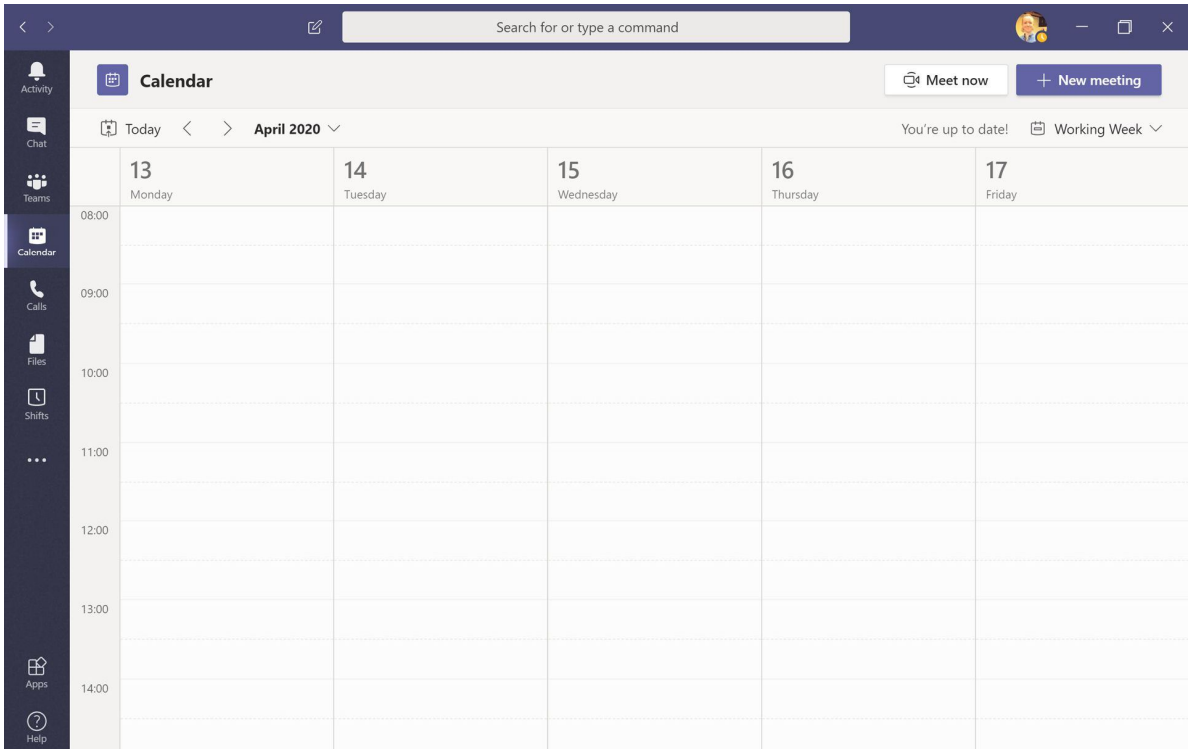

# Step 5-Join a meeting (turn on/off video/Microphone)

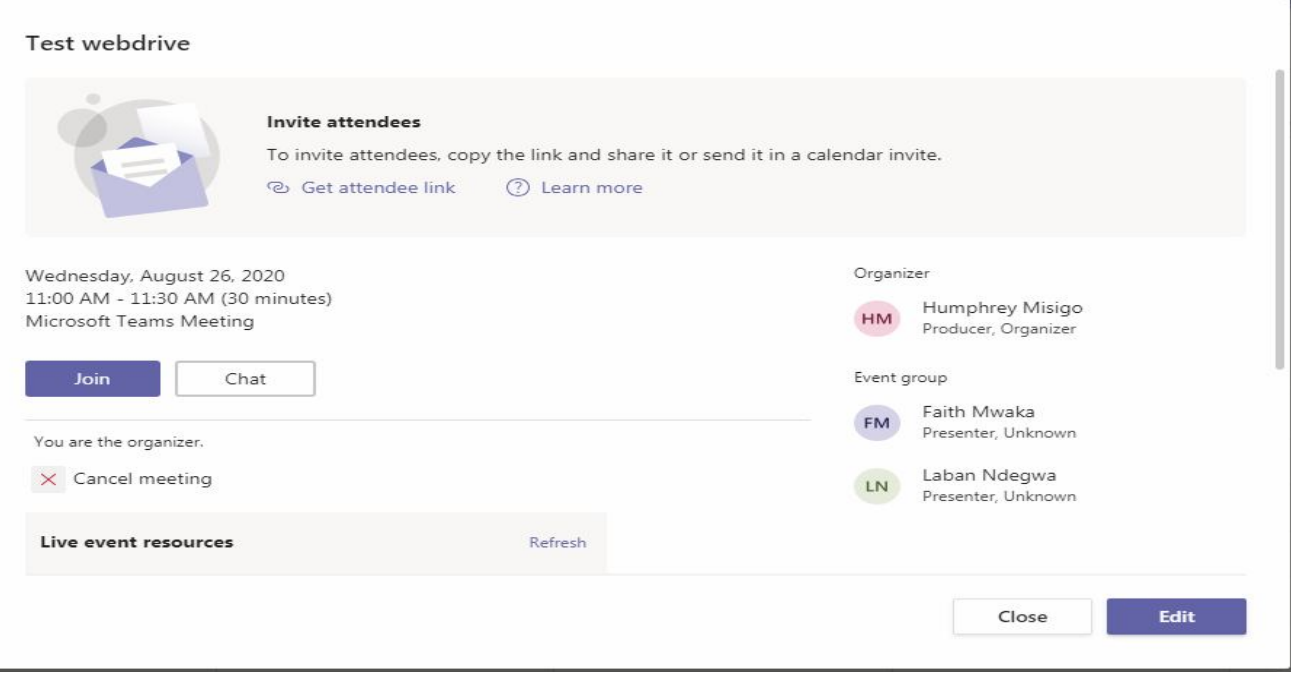

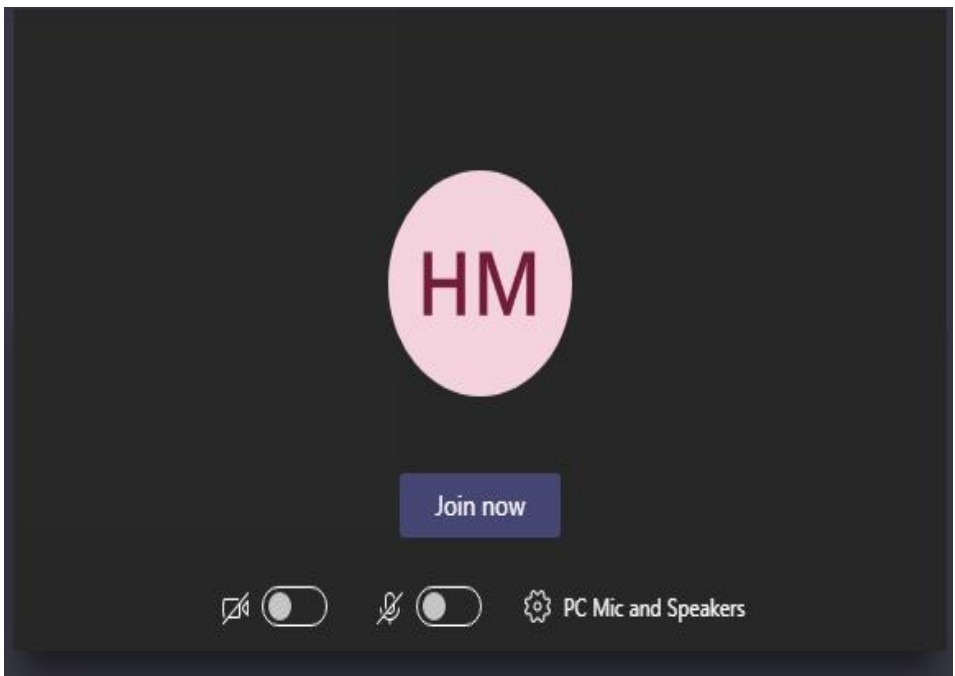

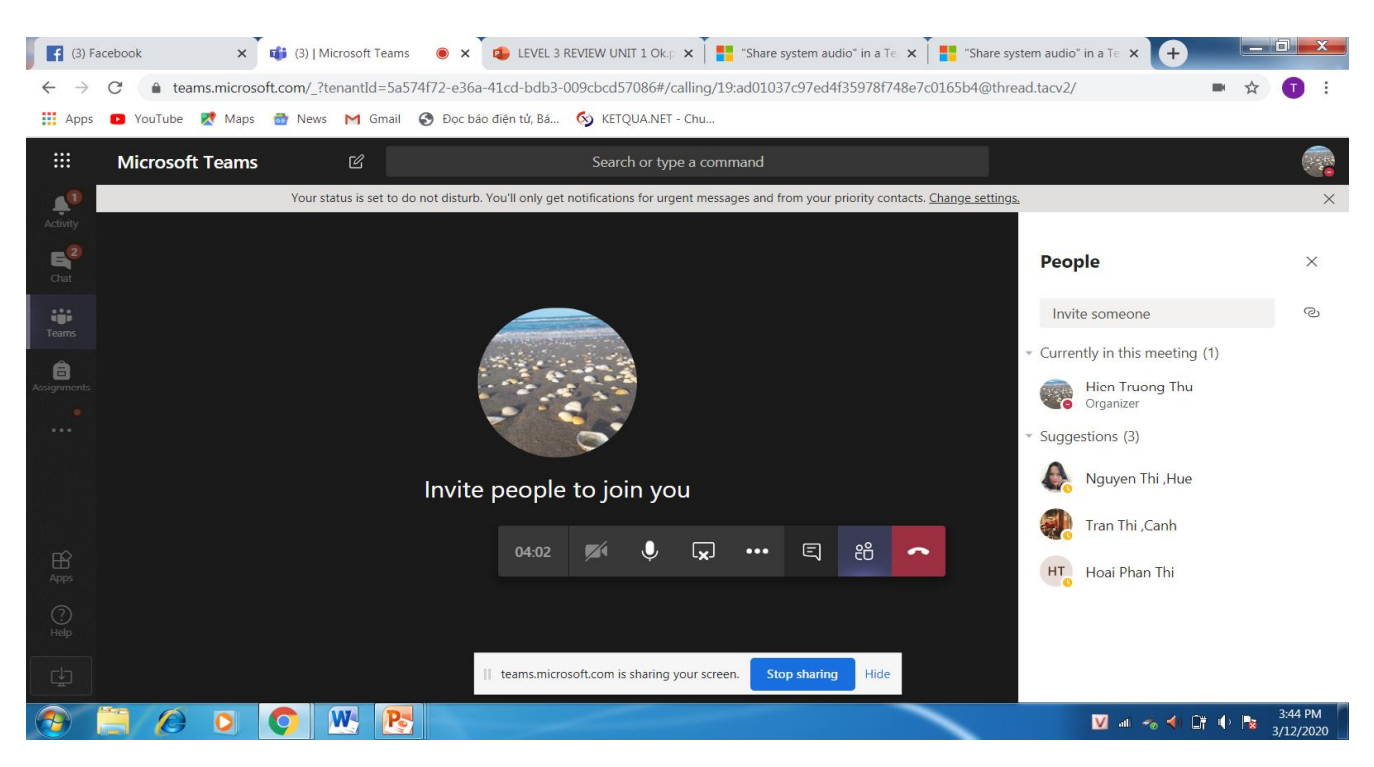

## **Share presentation by clicking on share button**

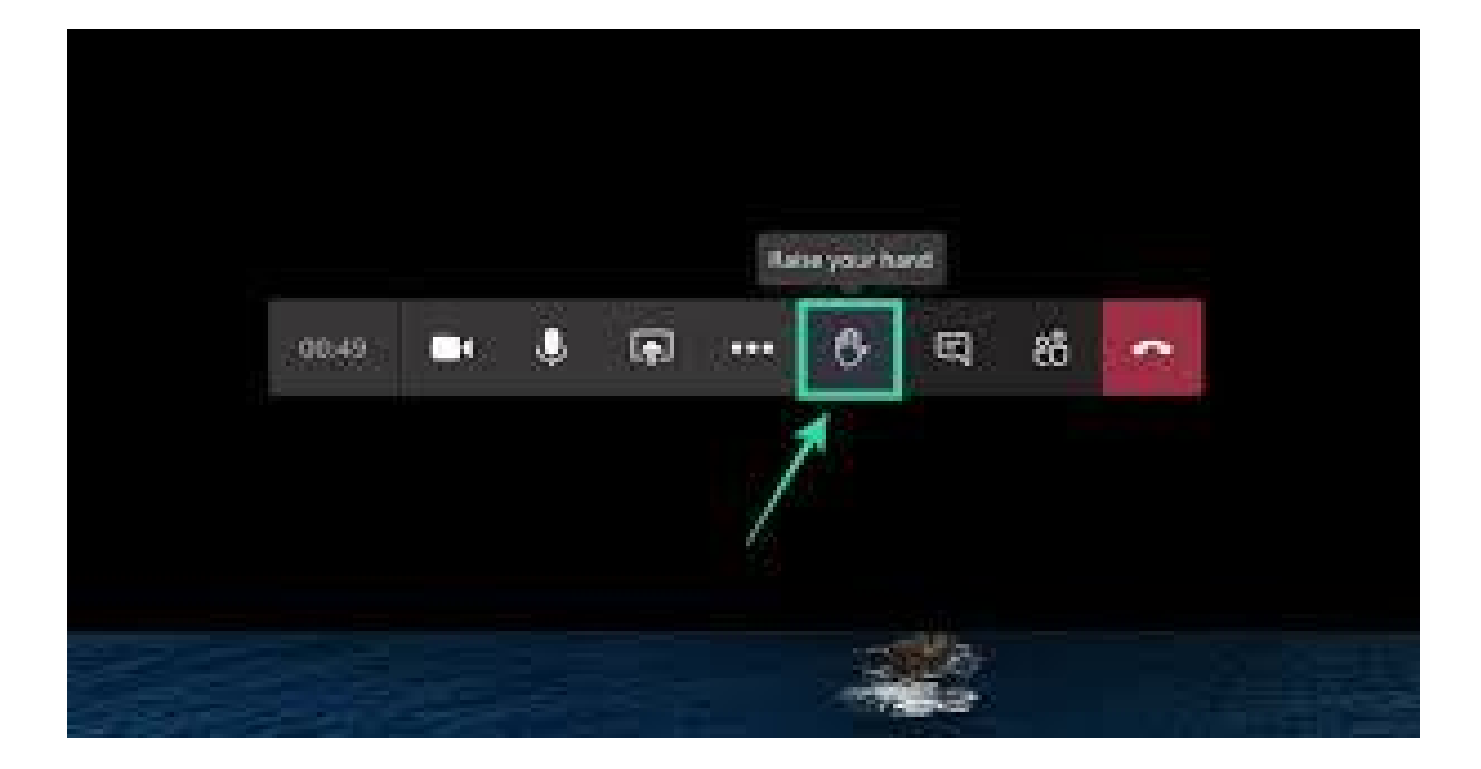

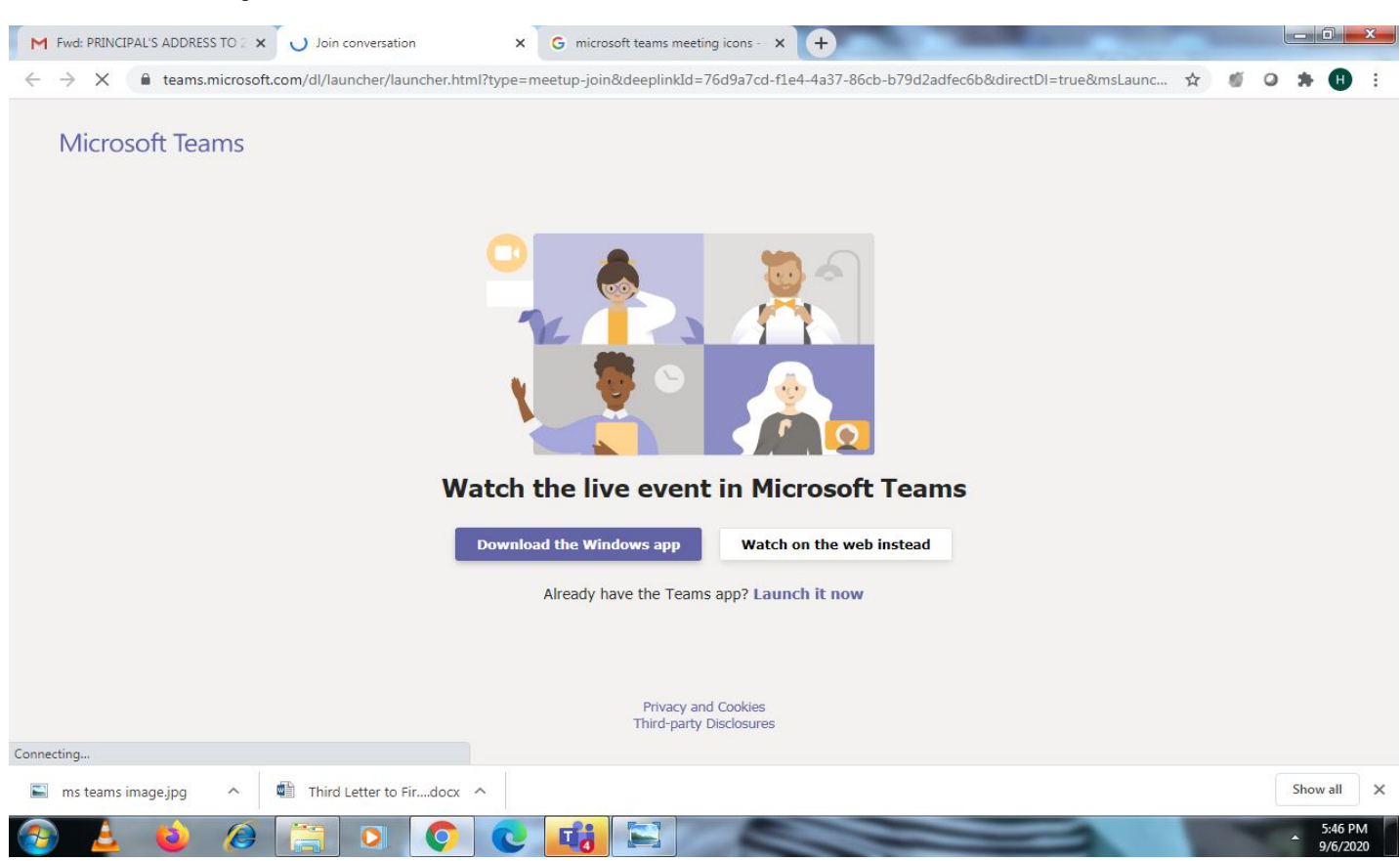

### Live Event Streaming on Browser

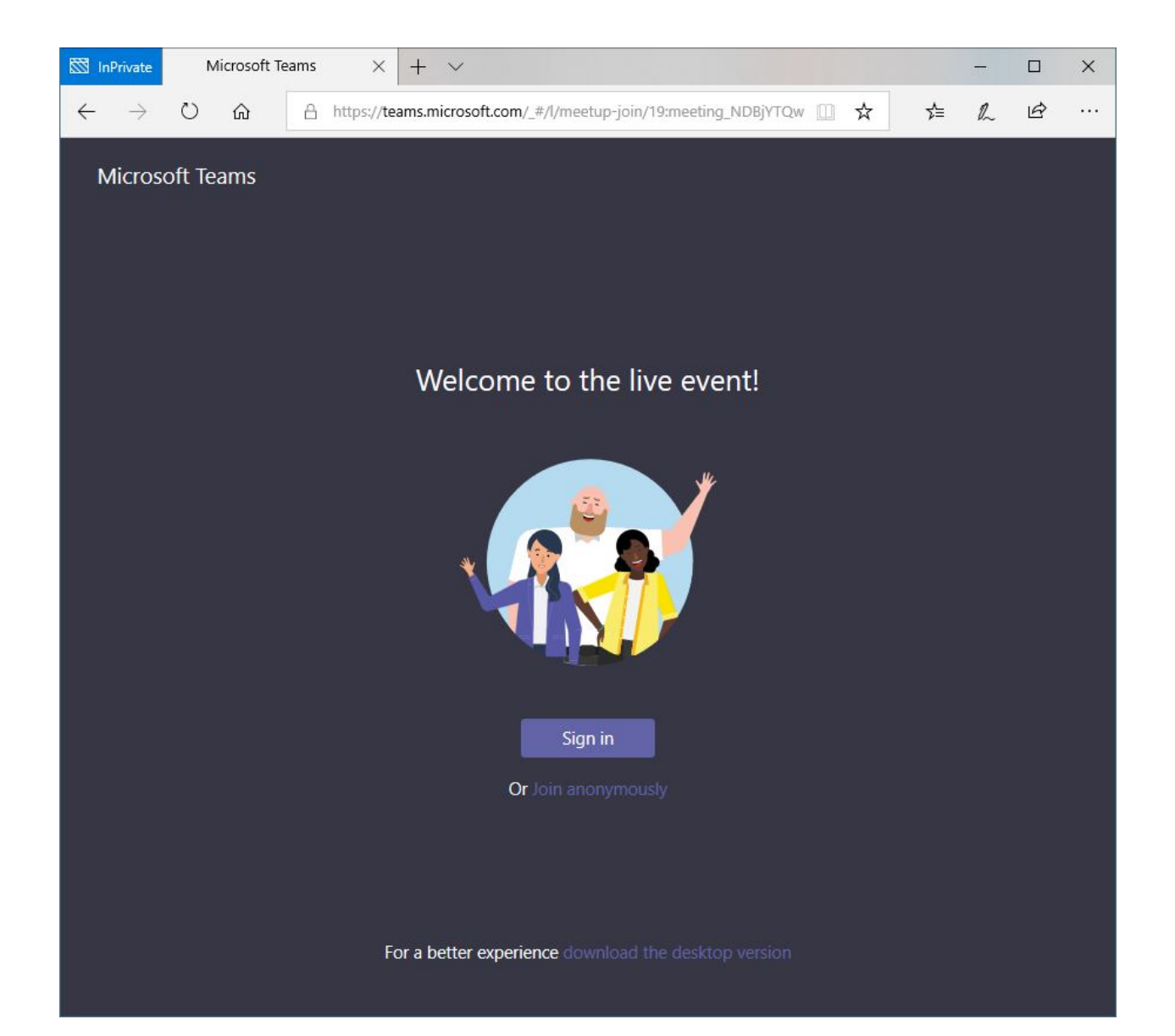

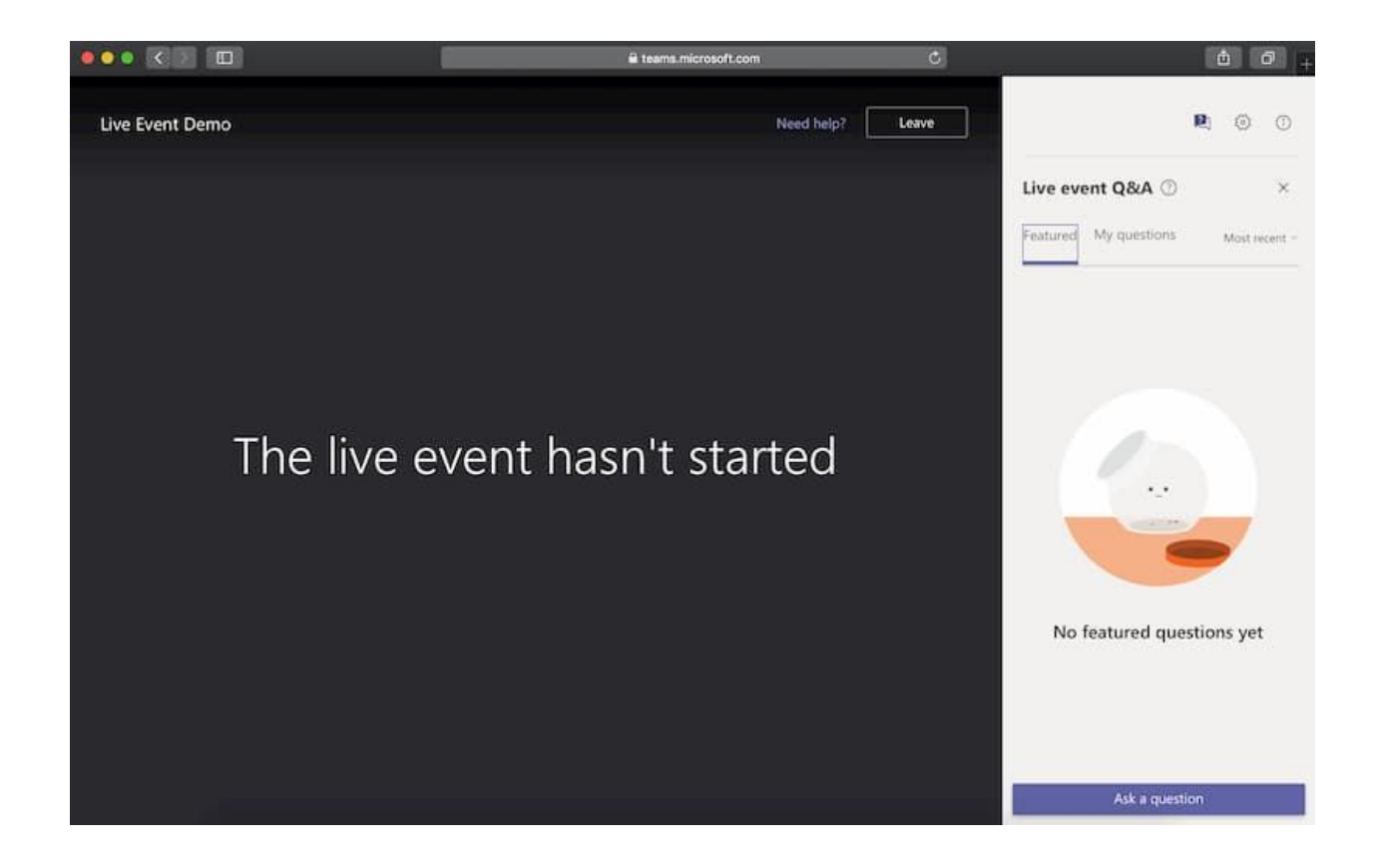

## Creating a Meeting (300 people)

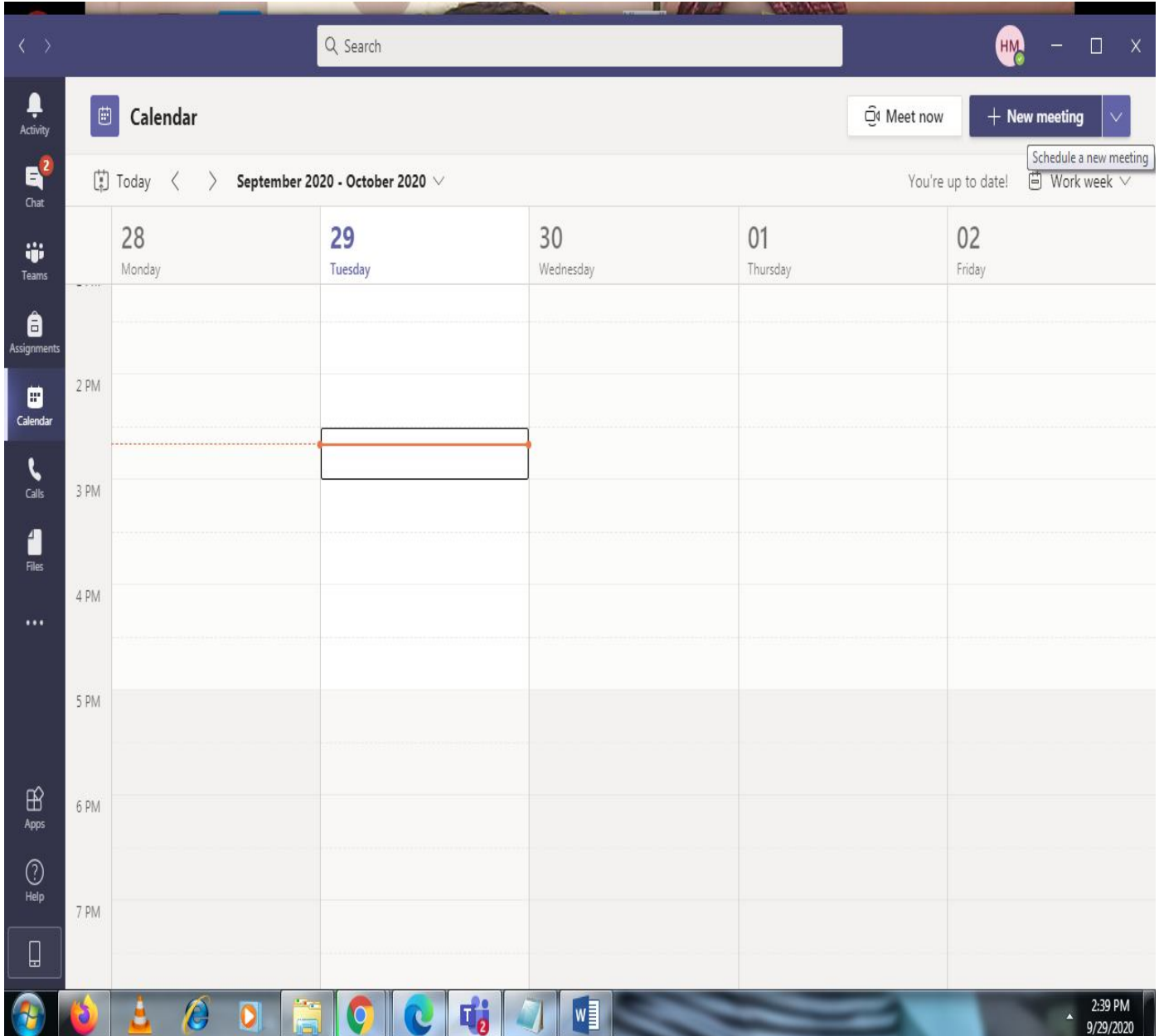

## Click on New Meeting

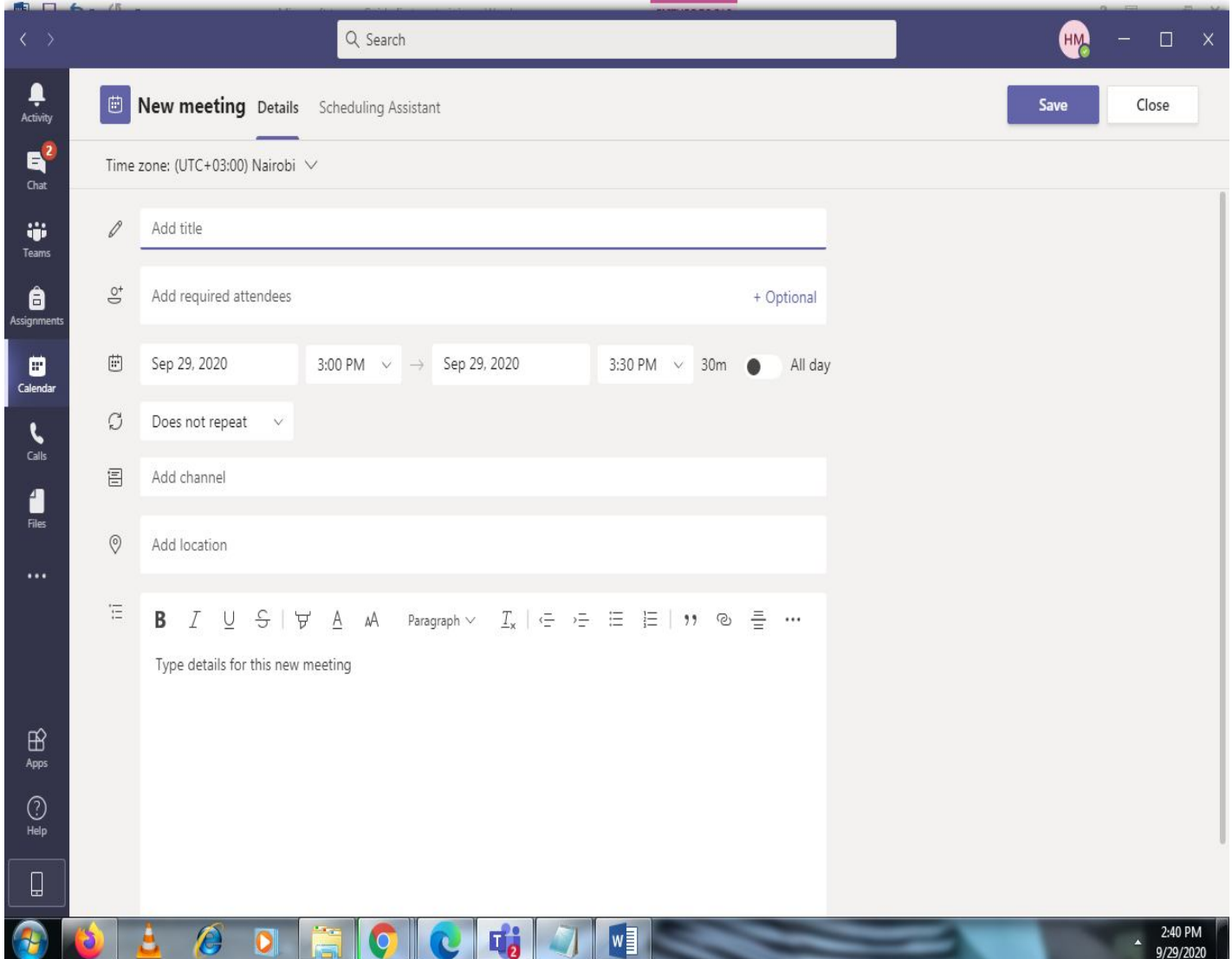

## Creating a live Event (10,000 viewers)

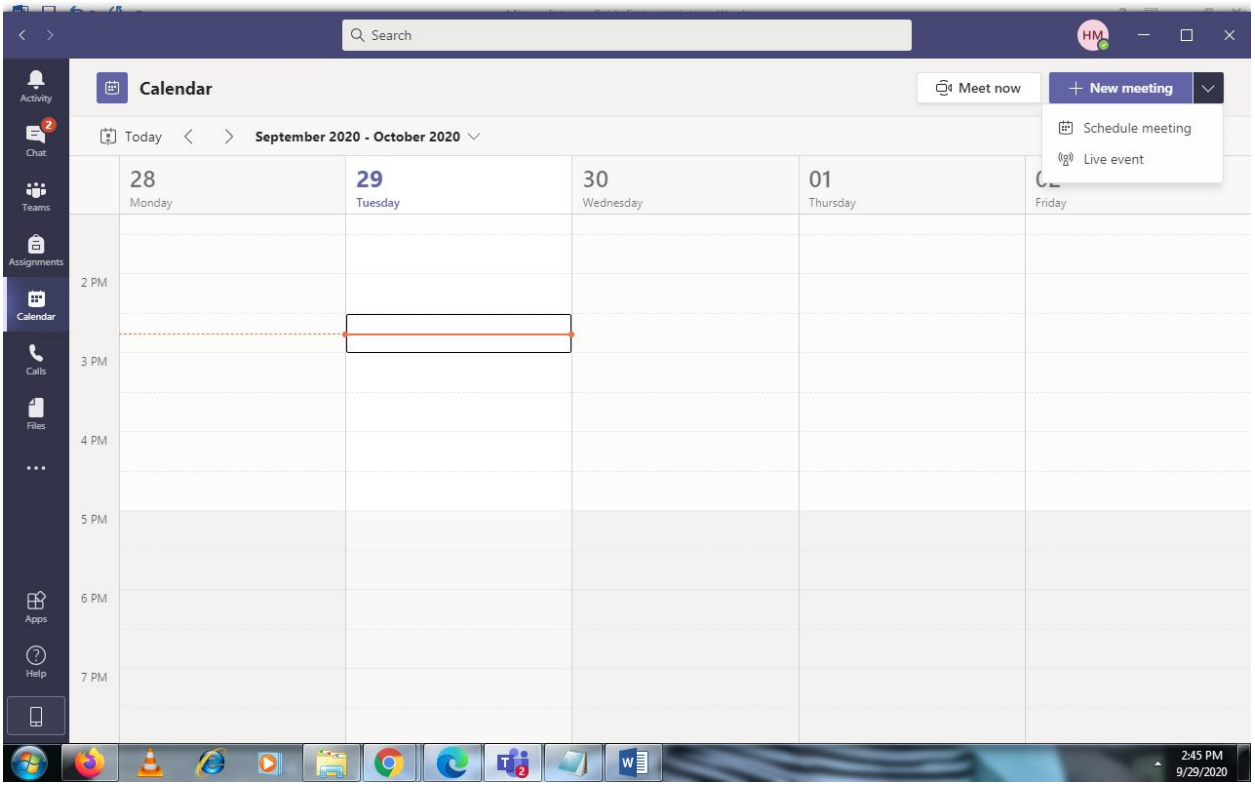

Click on live Event(presenter and producer roles)

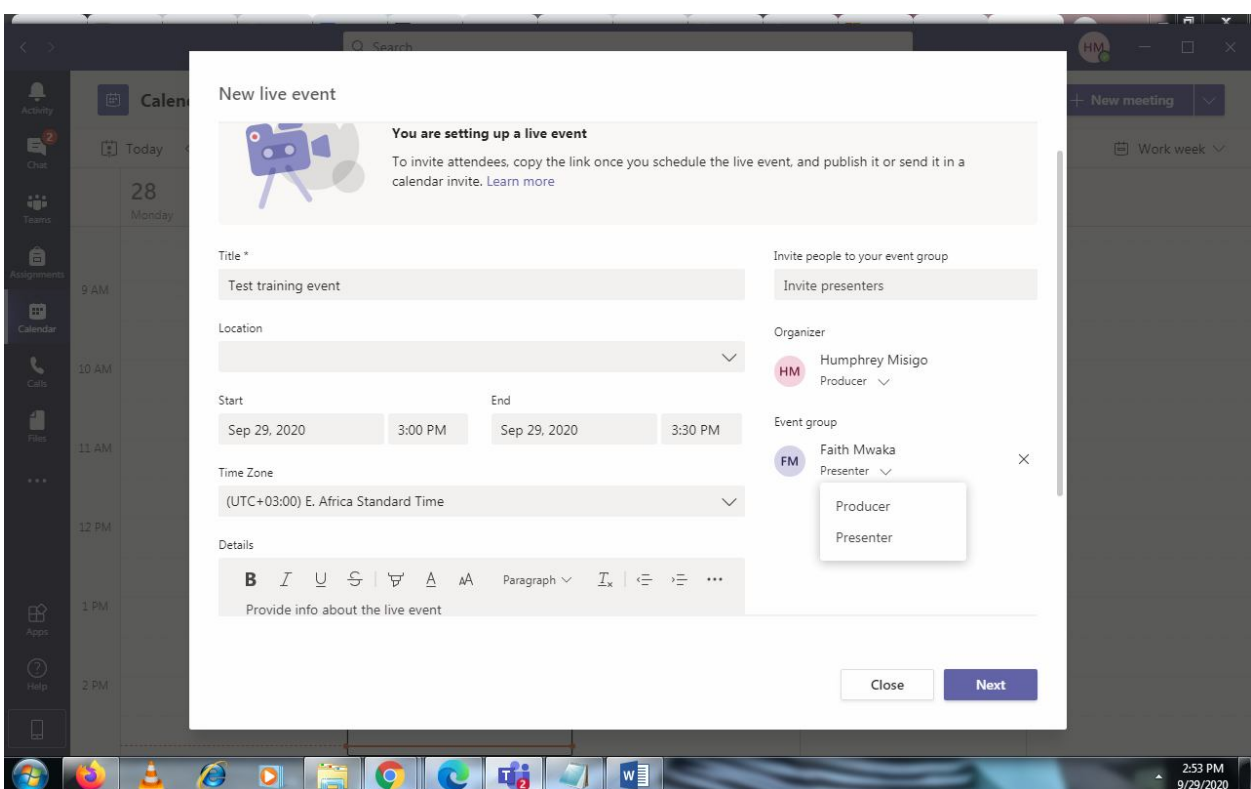

## Click next to proceed

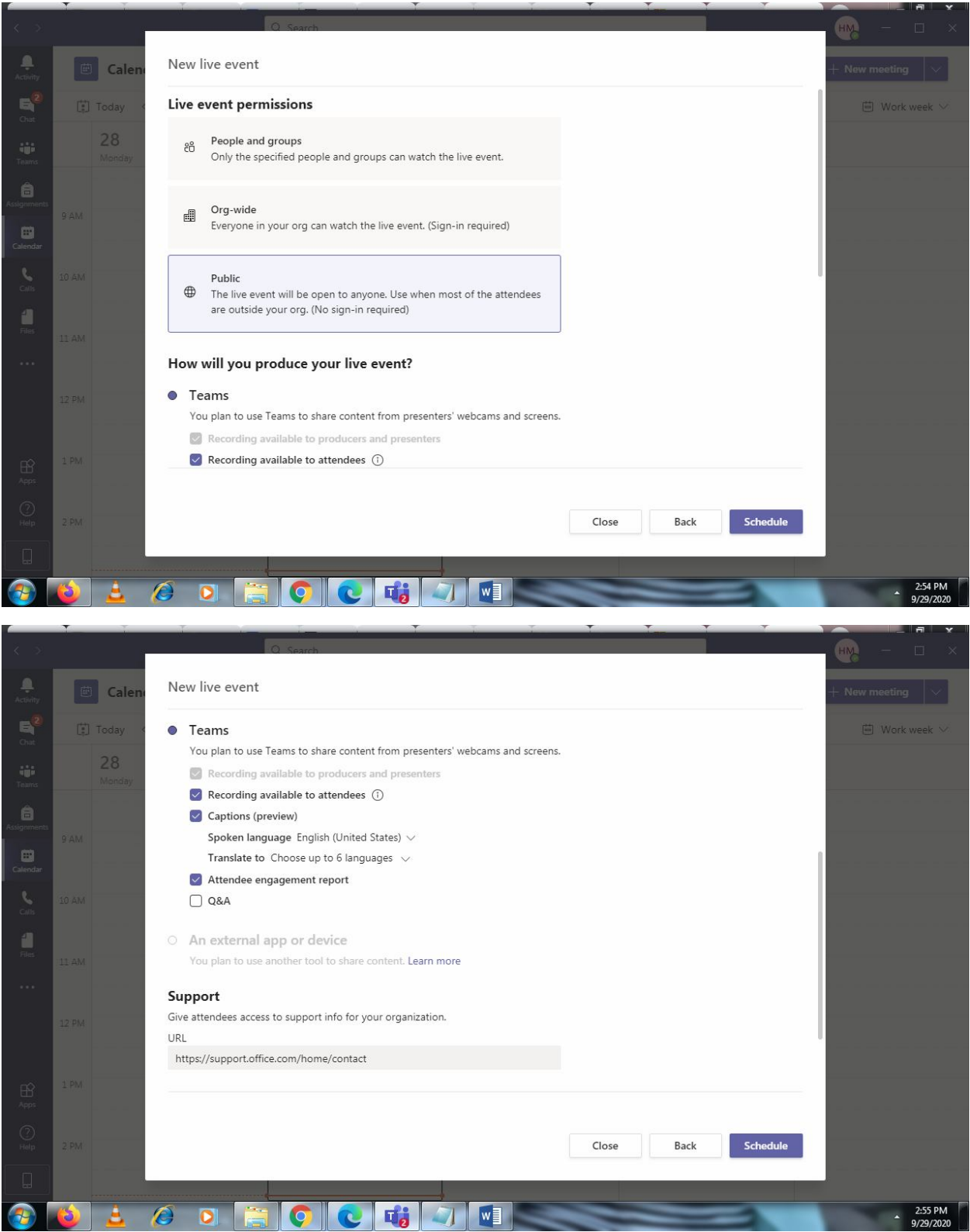

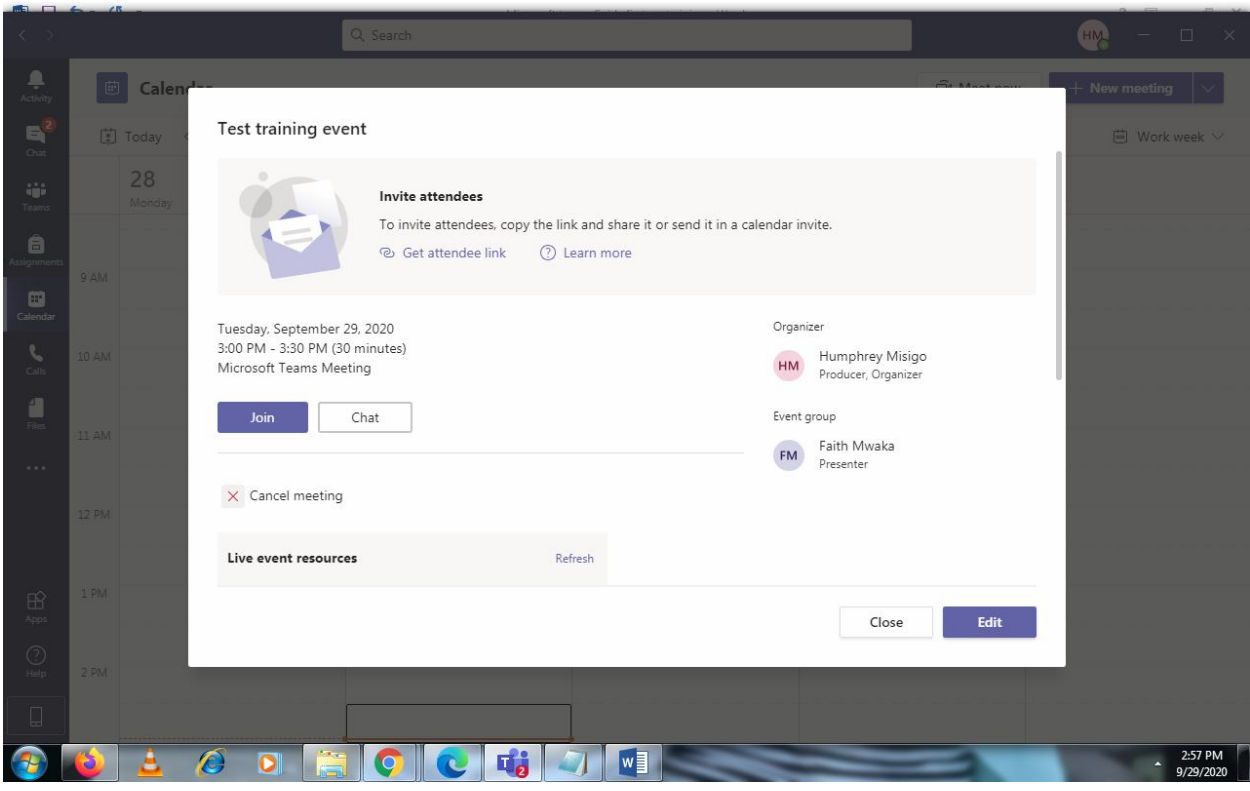

Get attendee link and send via email (There is a specialized training for Producers)

Creating assignments and course material

Click on teams from the calendar

L.

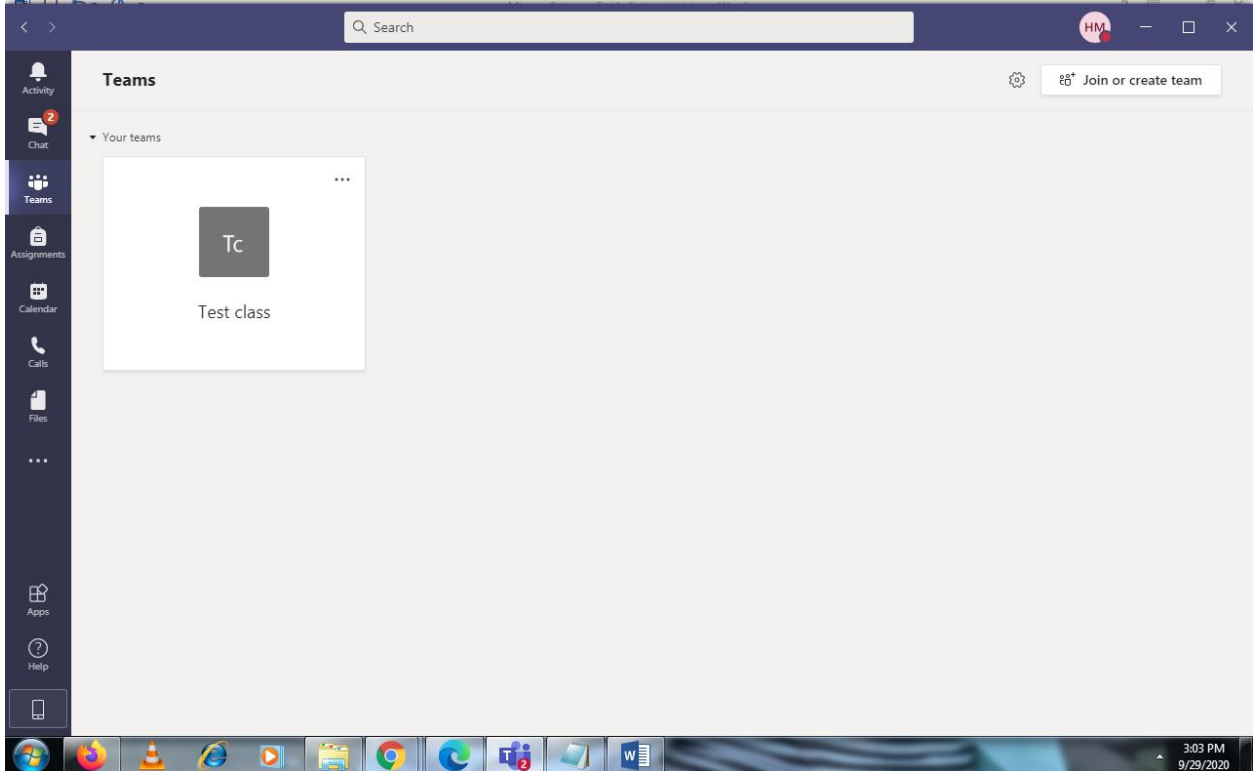

#### Click Join or create team

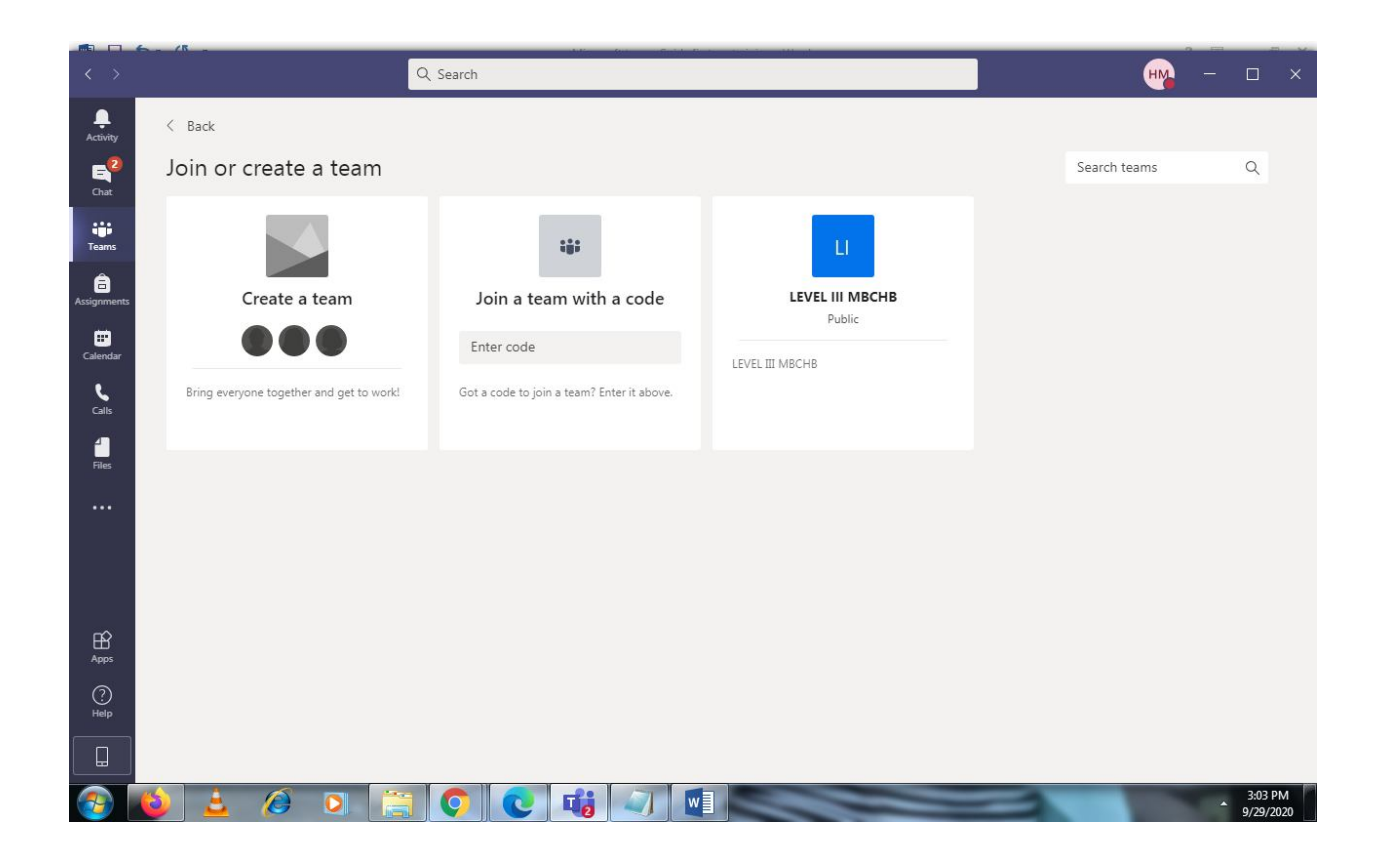

#### Click on create team

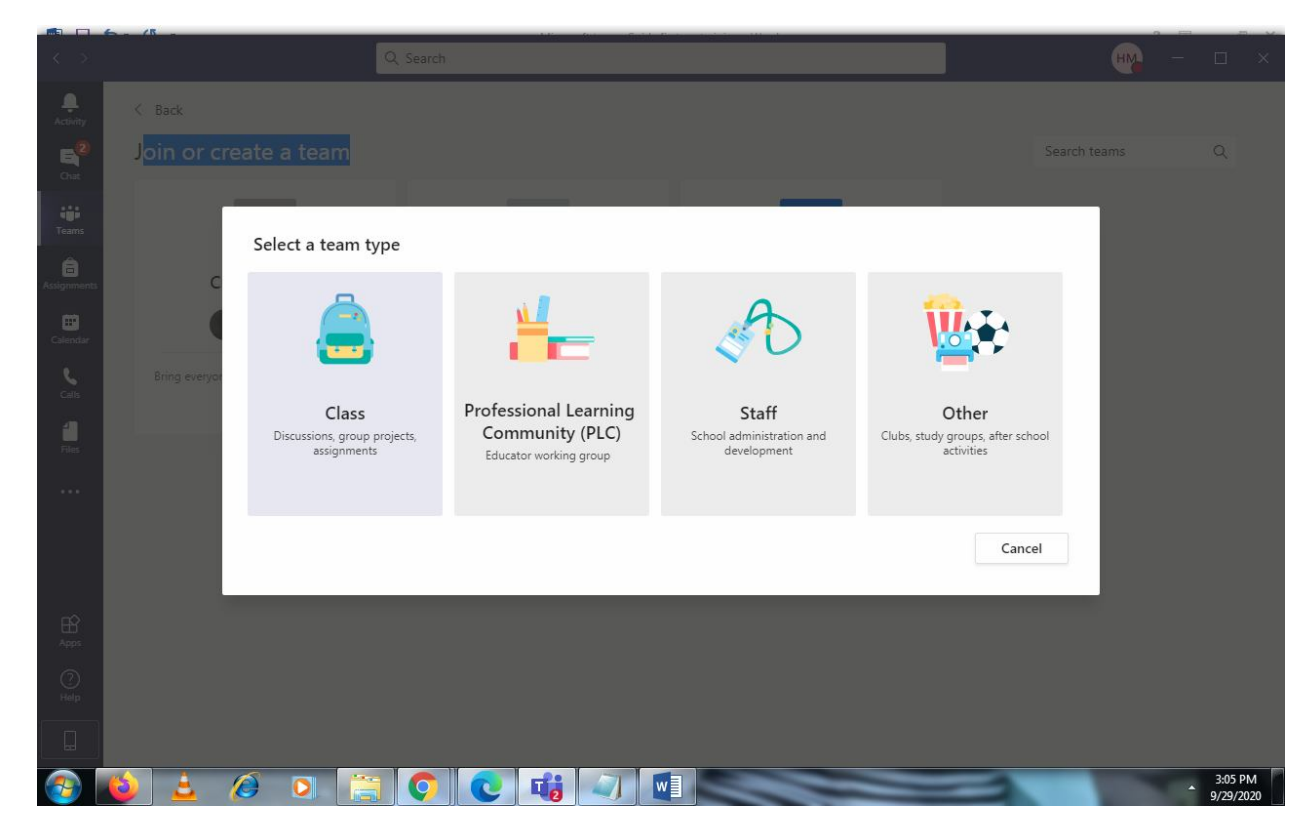

#### Click on class

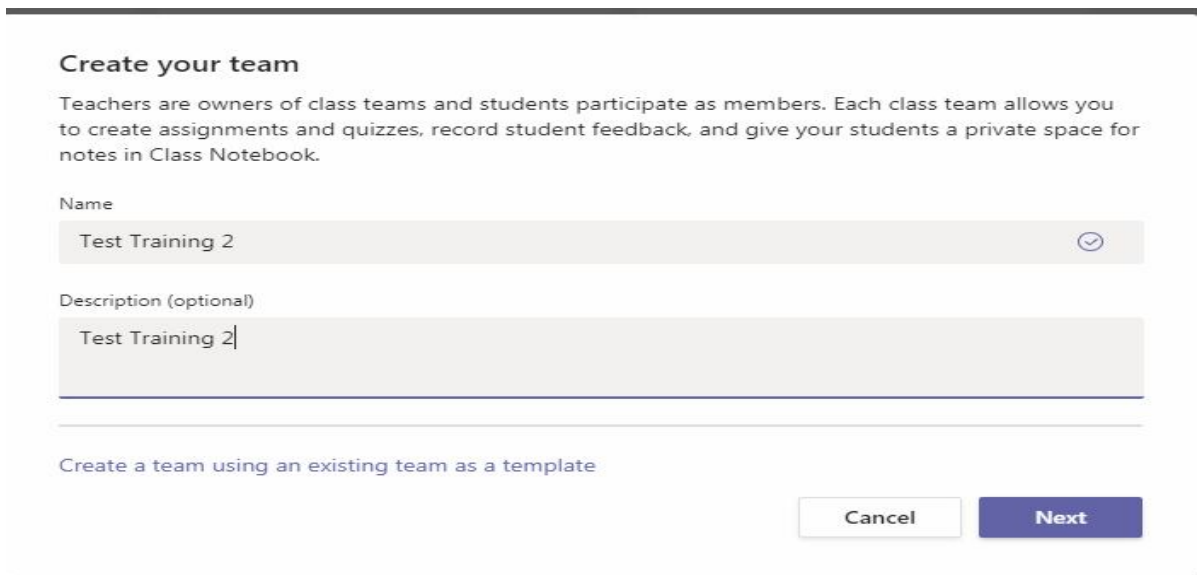

Click on next and add people to the class (students/teachers)

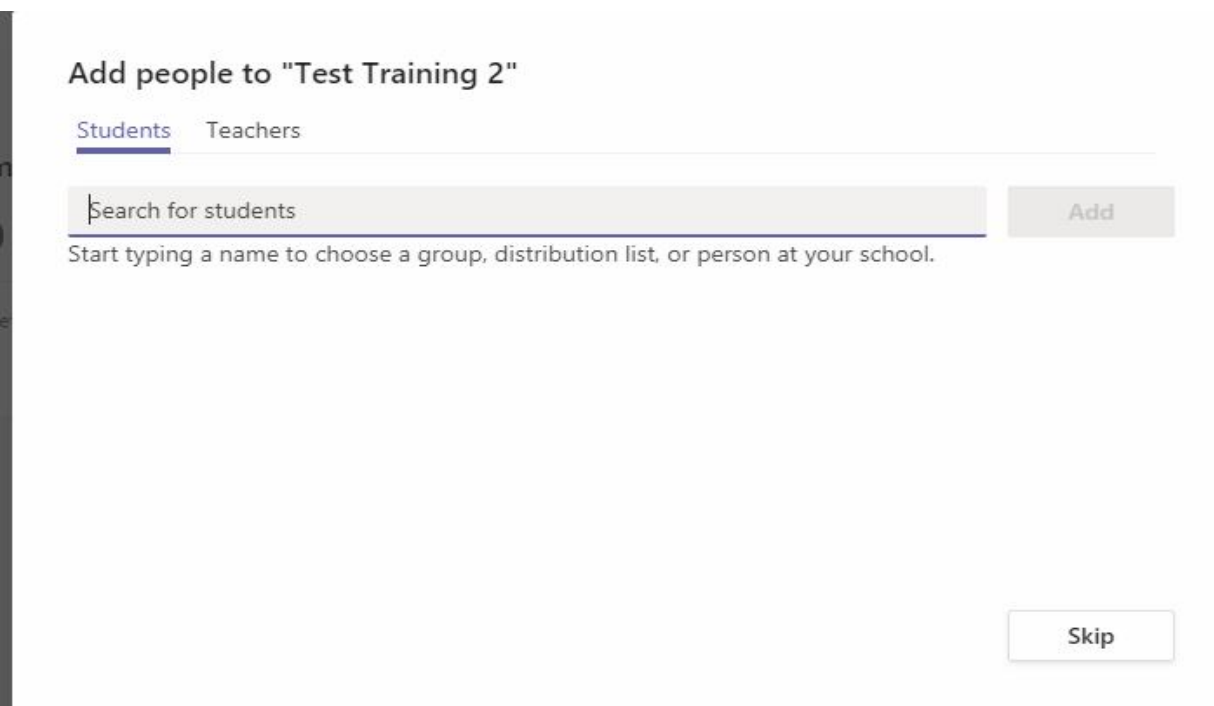

Search by their email and click on add button

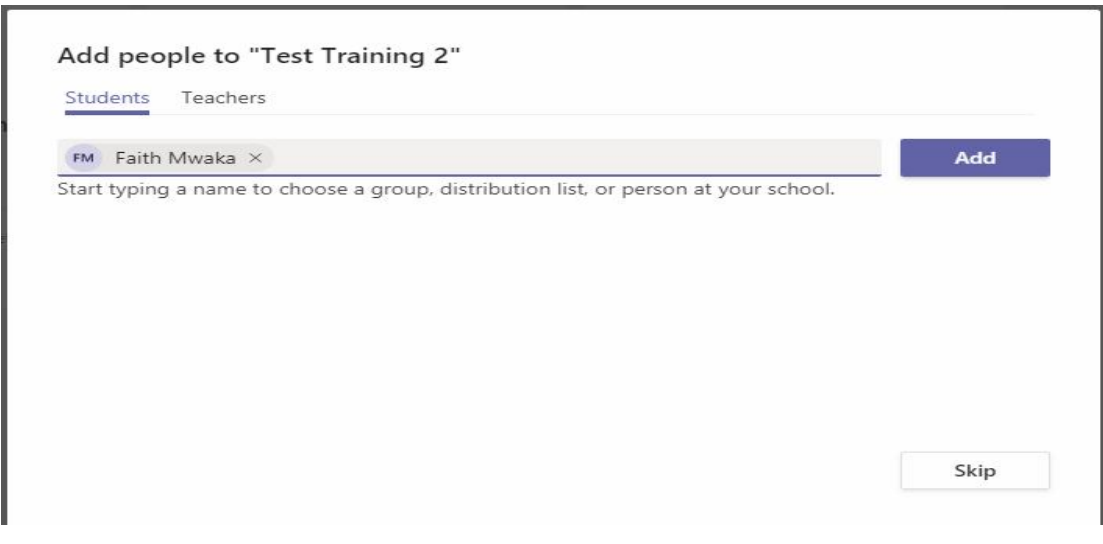

### Once finished click on close

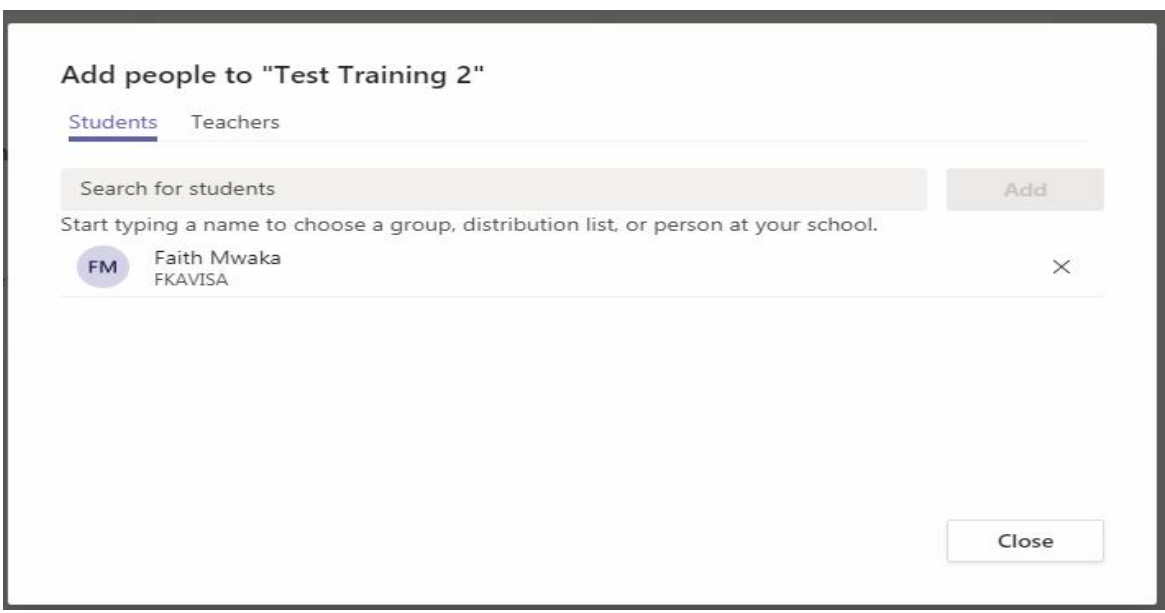

The class will open and you can add material

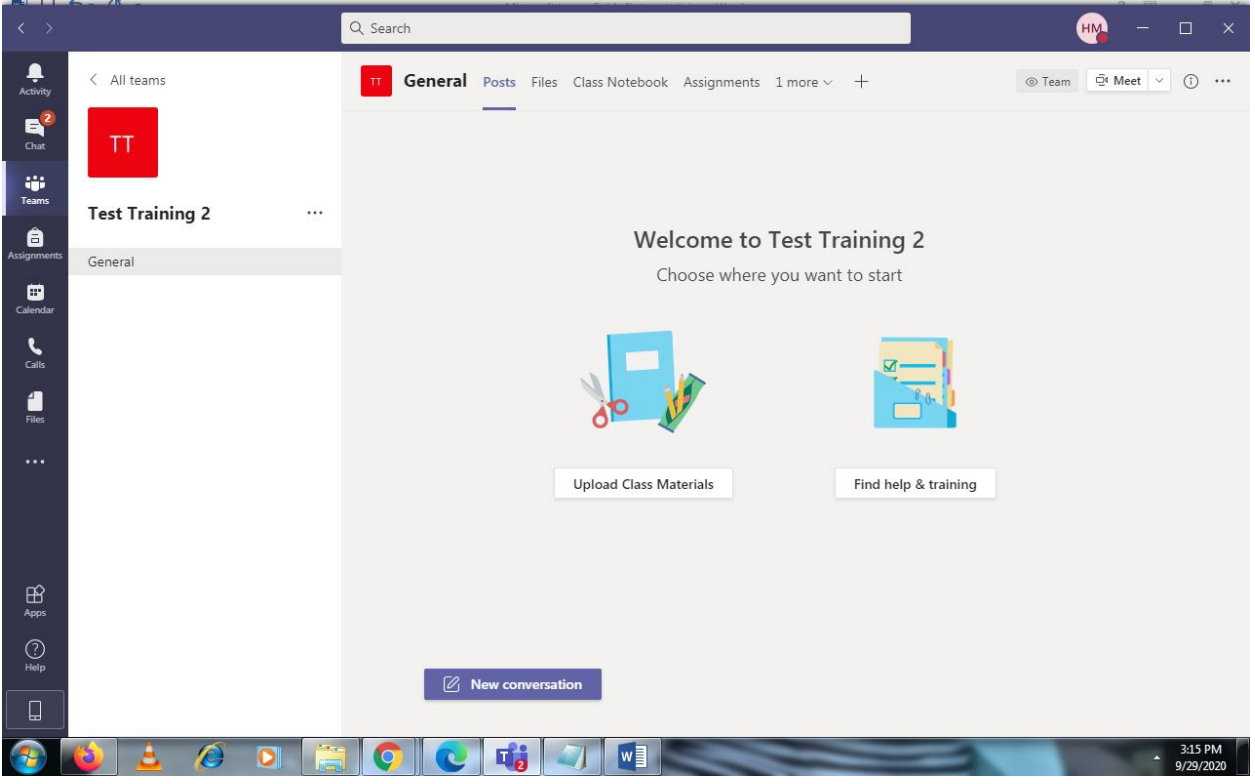

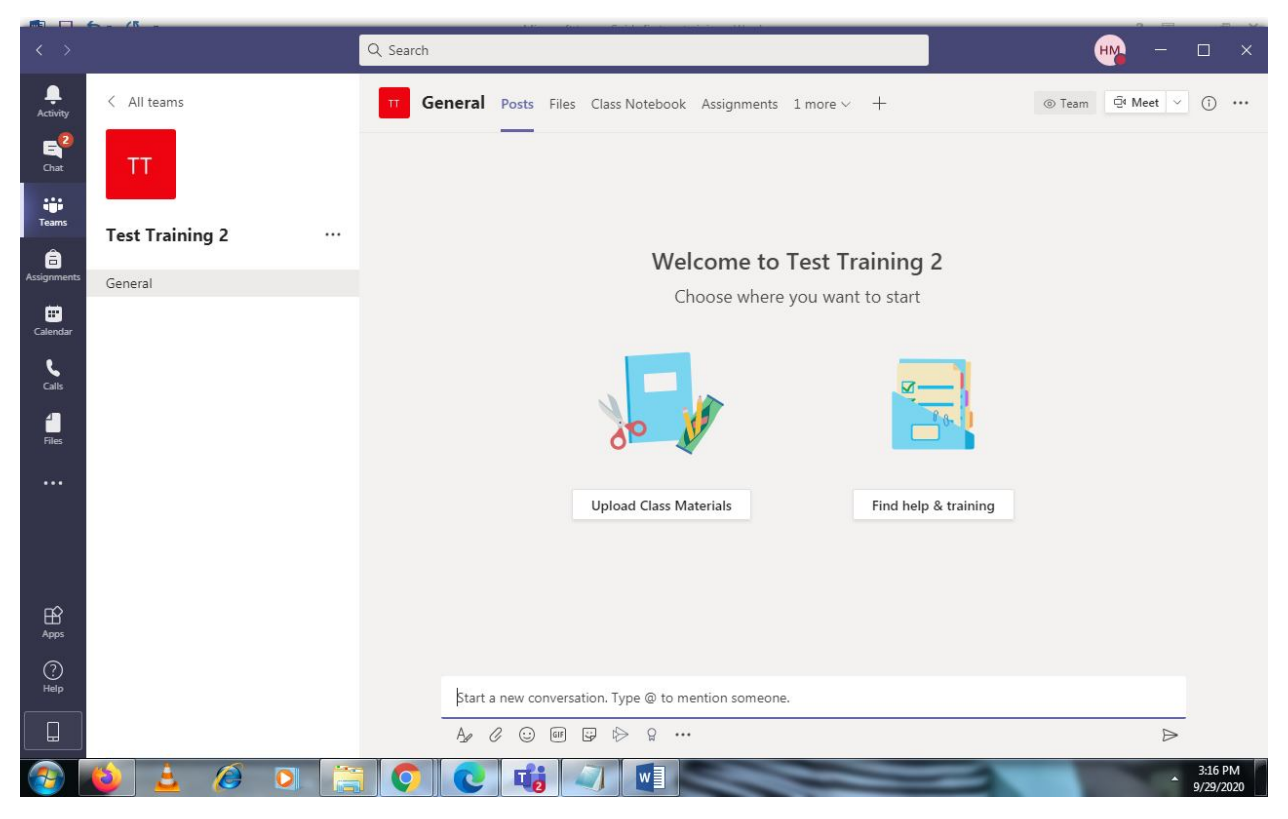

You can add a new post by clicking on new conversation

Under files you can upload class material

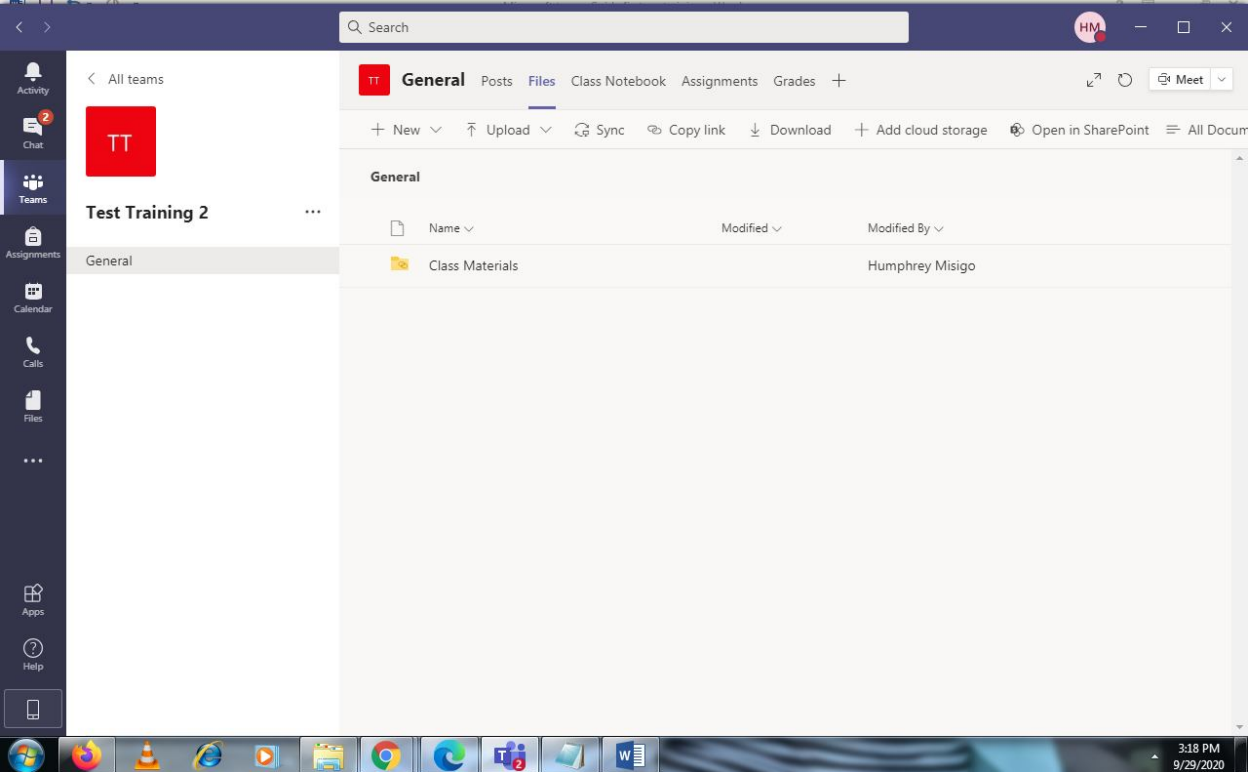

### Class notebook for students to write

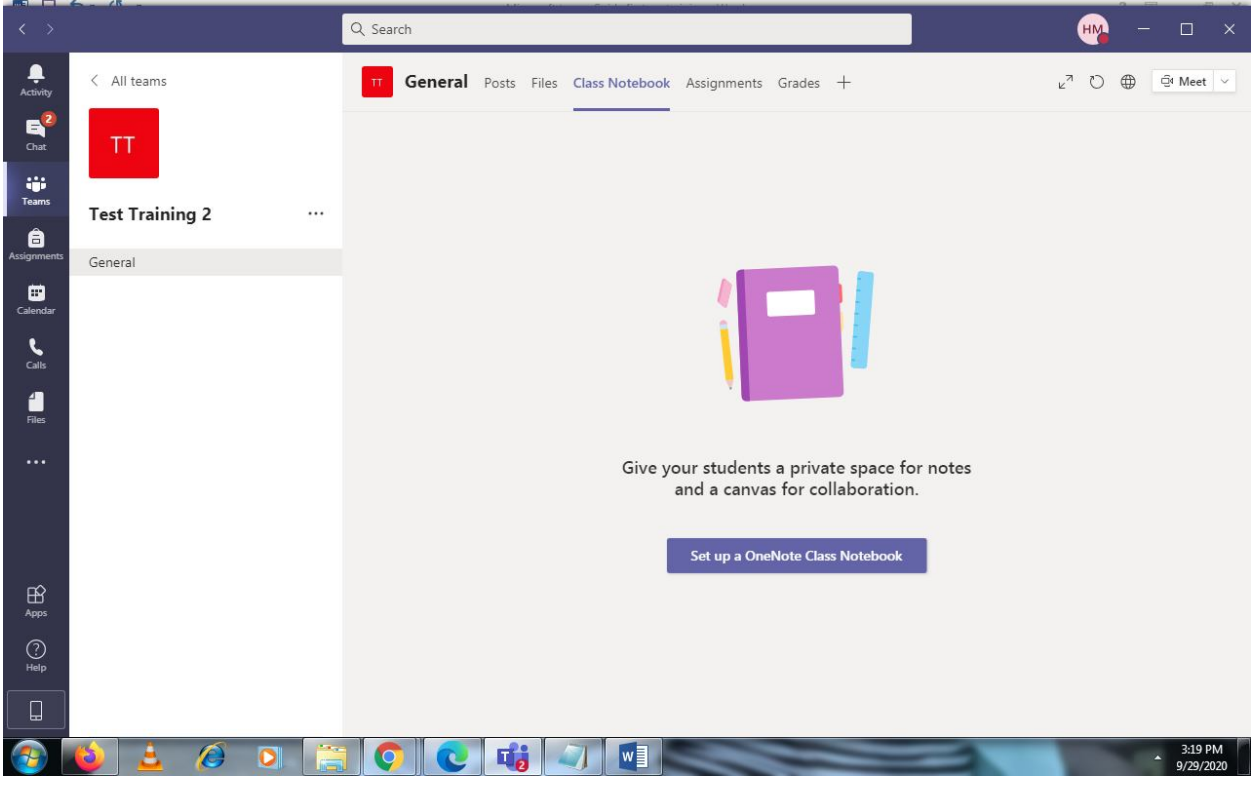

Assignments click on get started button

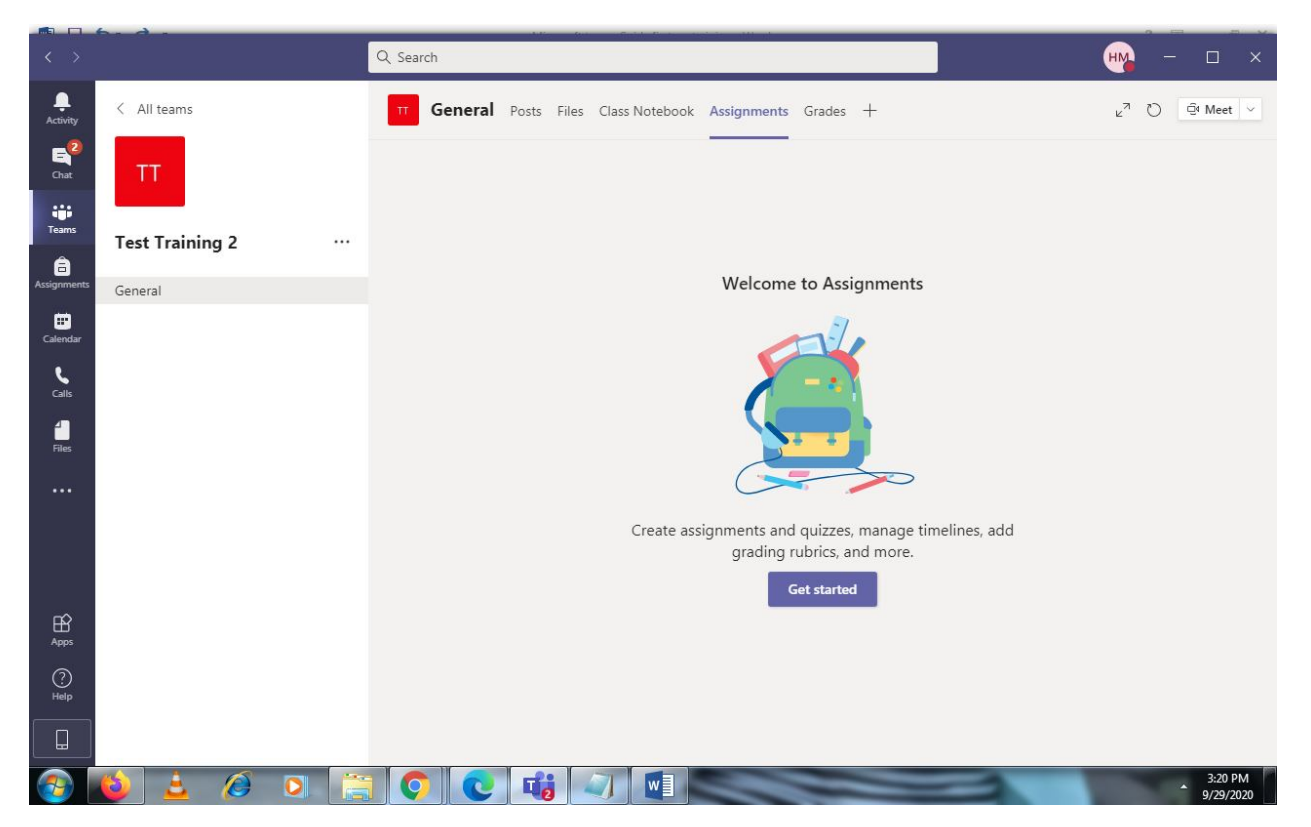

#### Click on create button

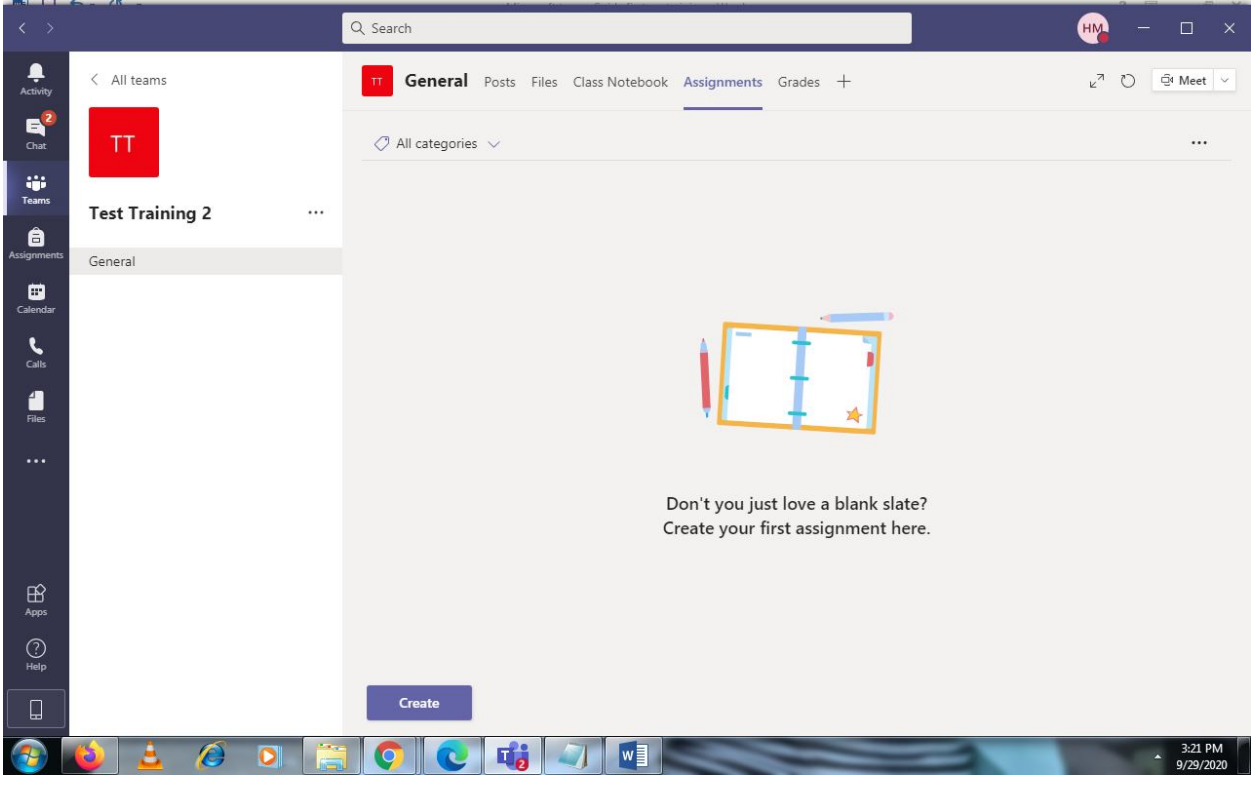

## Click on assignment option

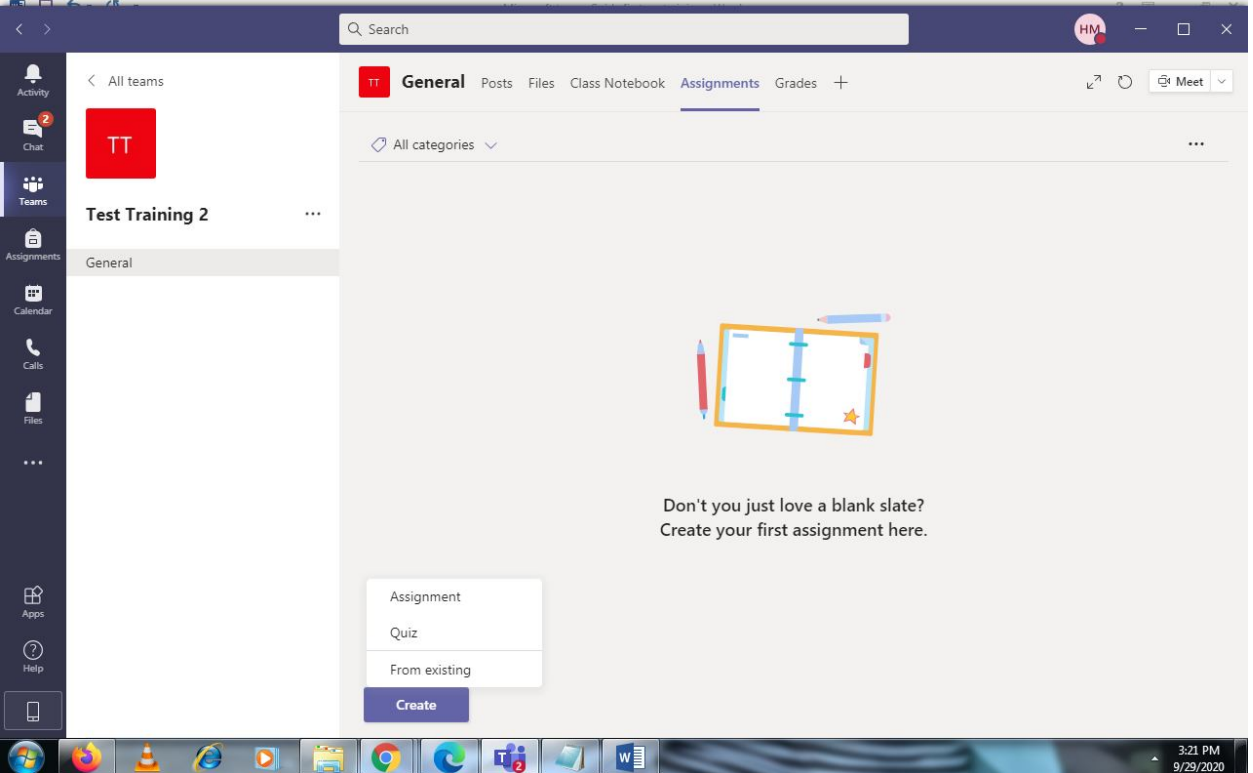

Fill in the options and click on assign button

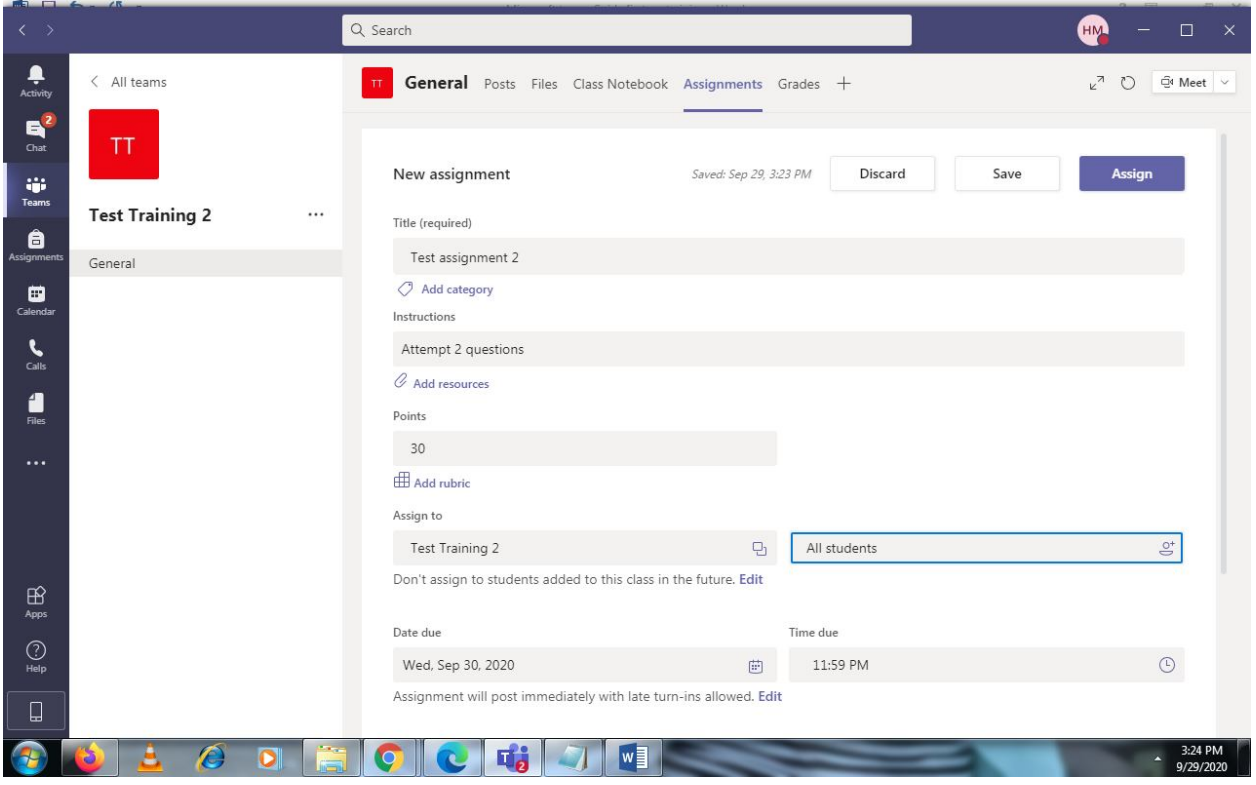

## The summary is displayed

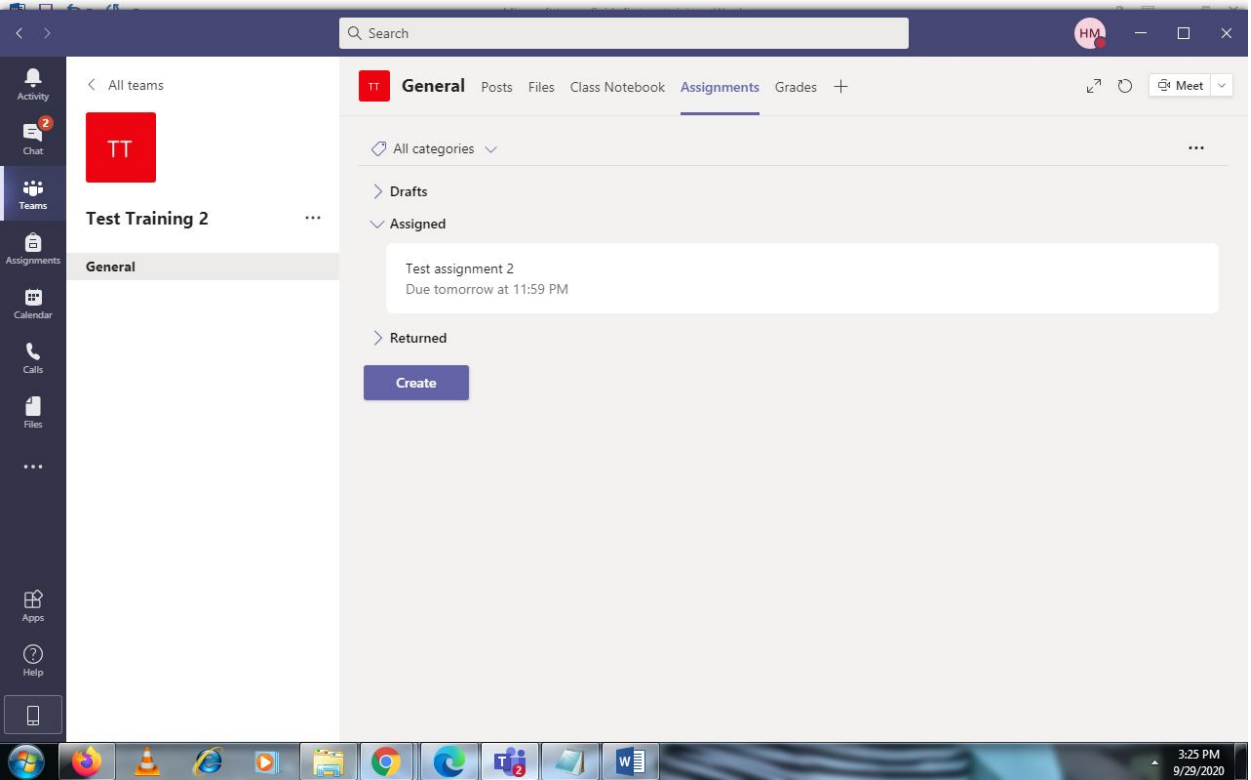

### Grades Option

Pick the assignment then click on the student to grade

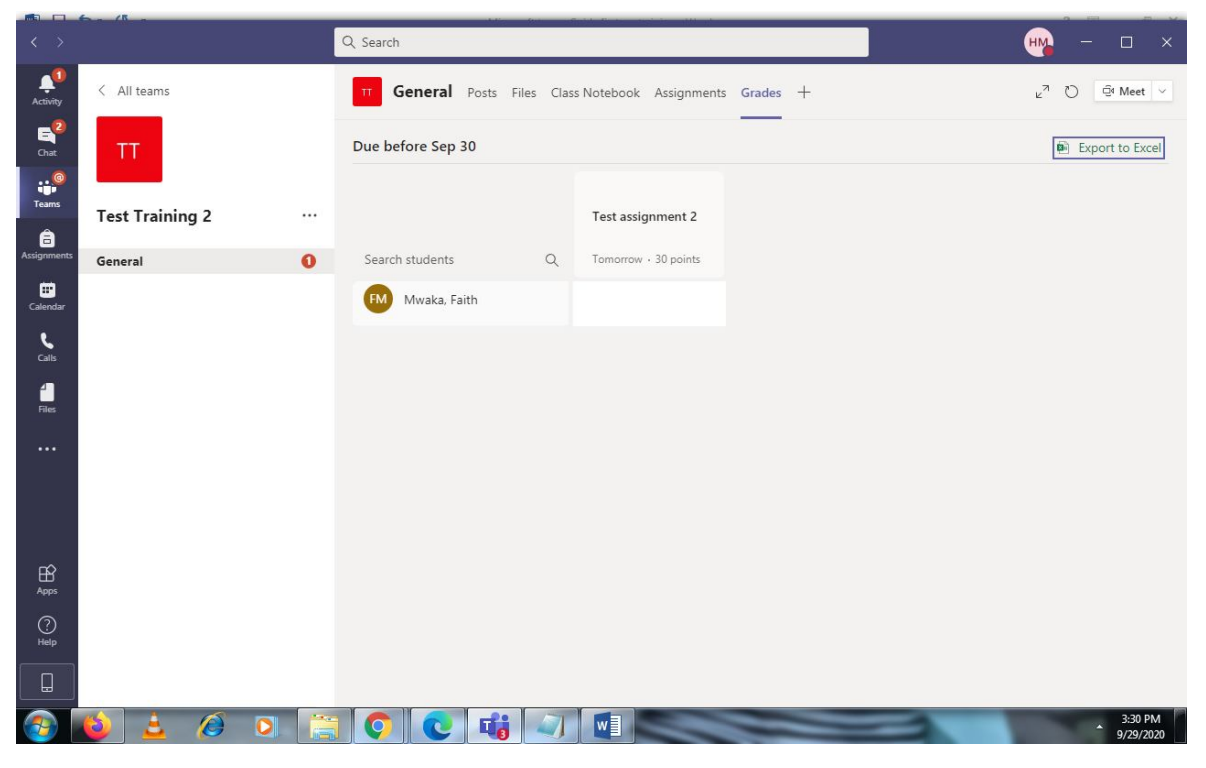

#### Click on the student

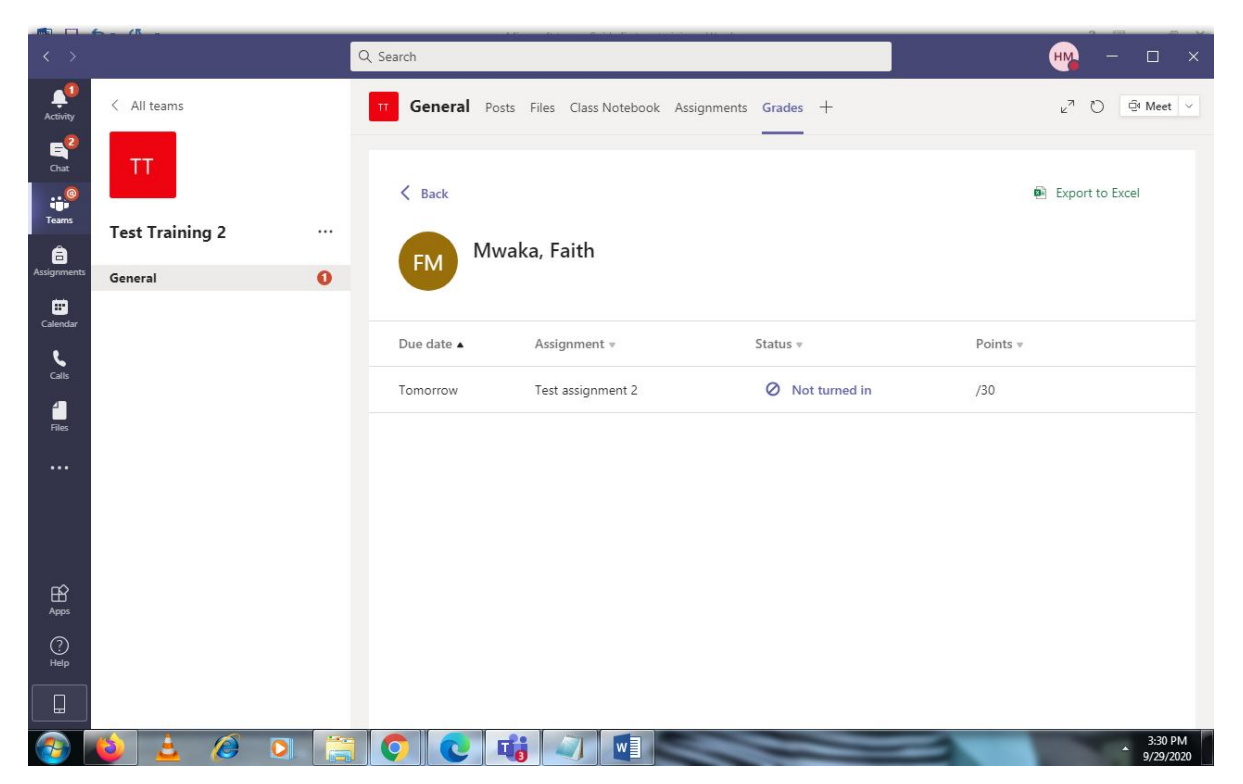

### Click on not turned in

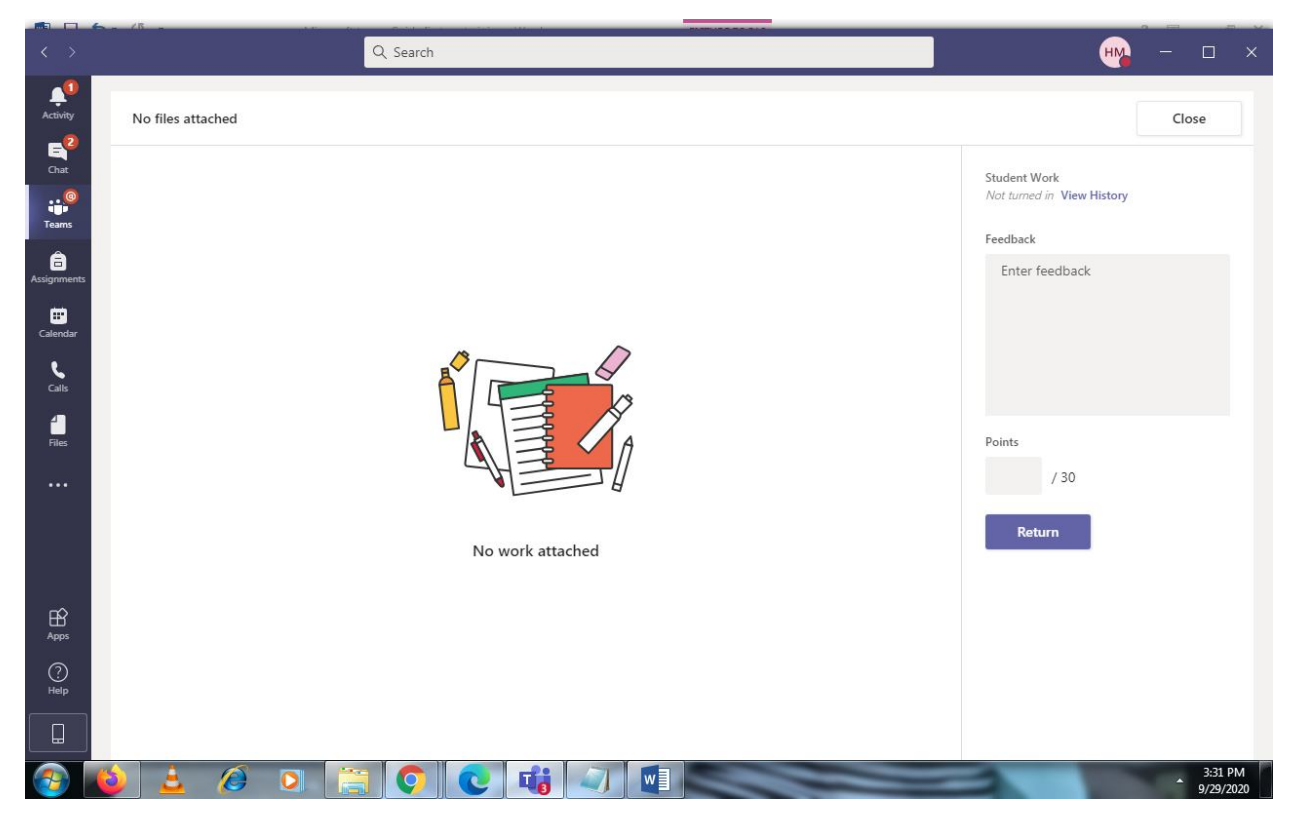

Grade the work give feedback and click on return

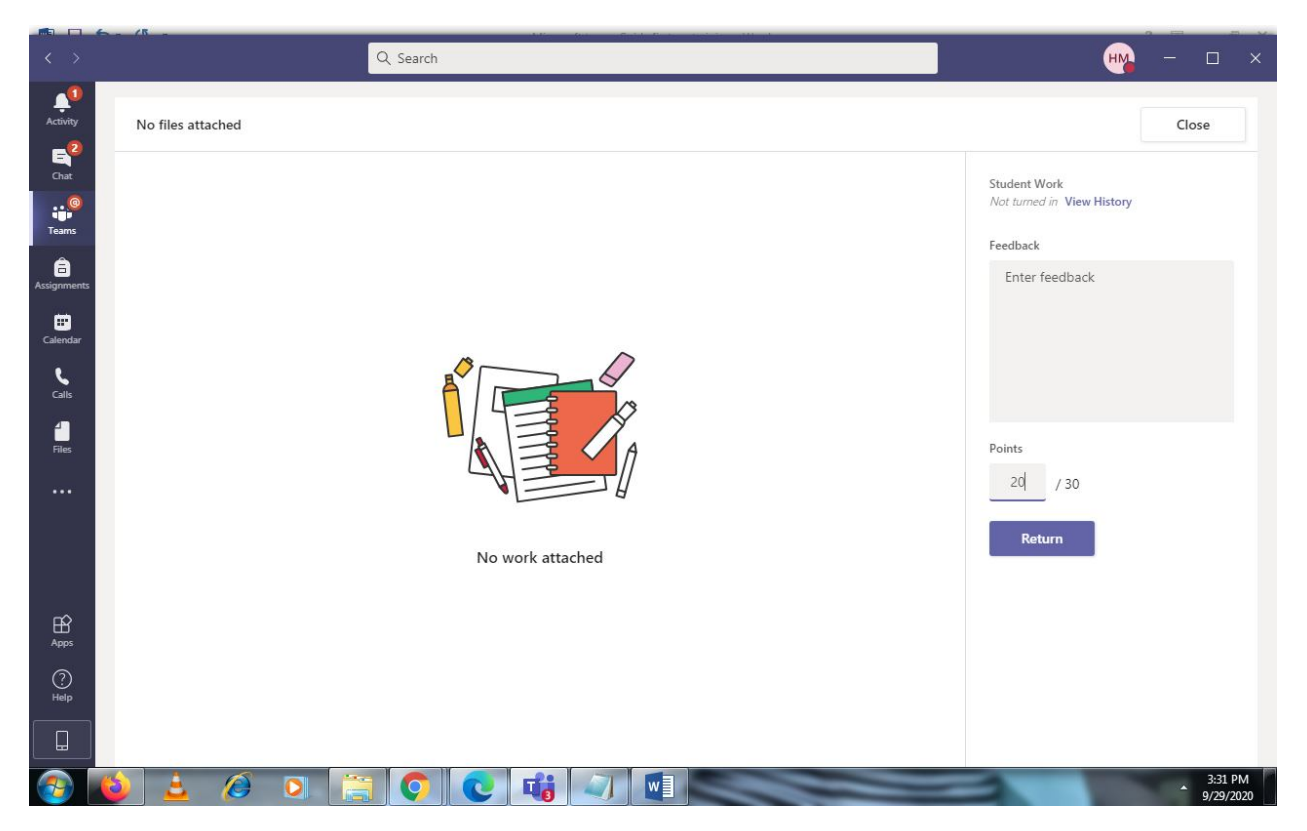

#### Click on close button

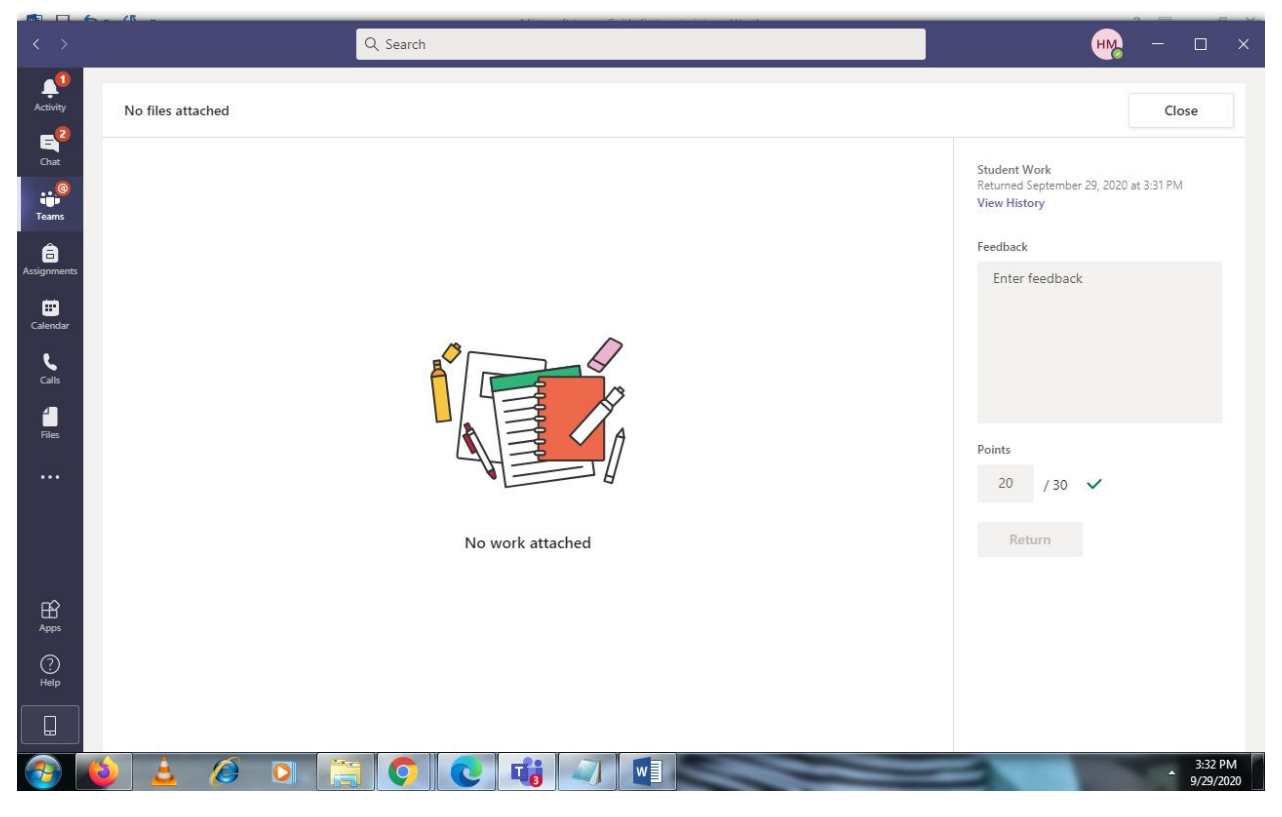

### Export Grades to excel

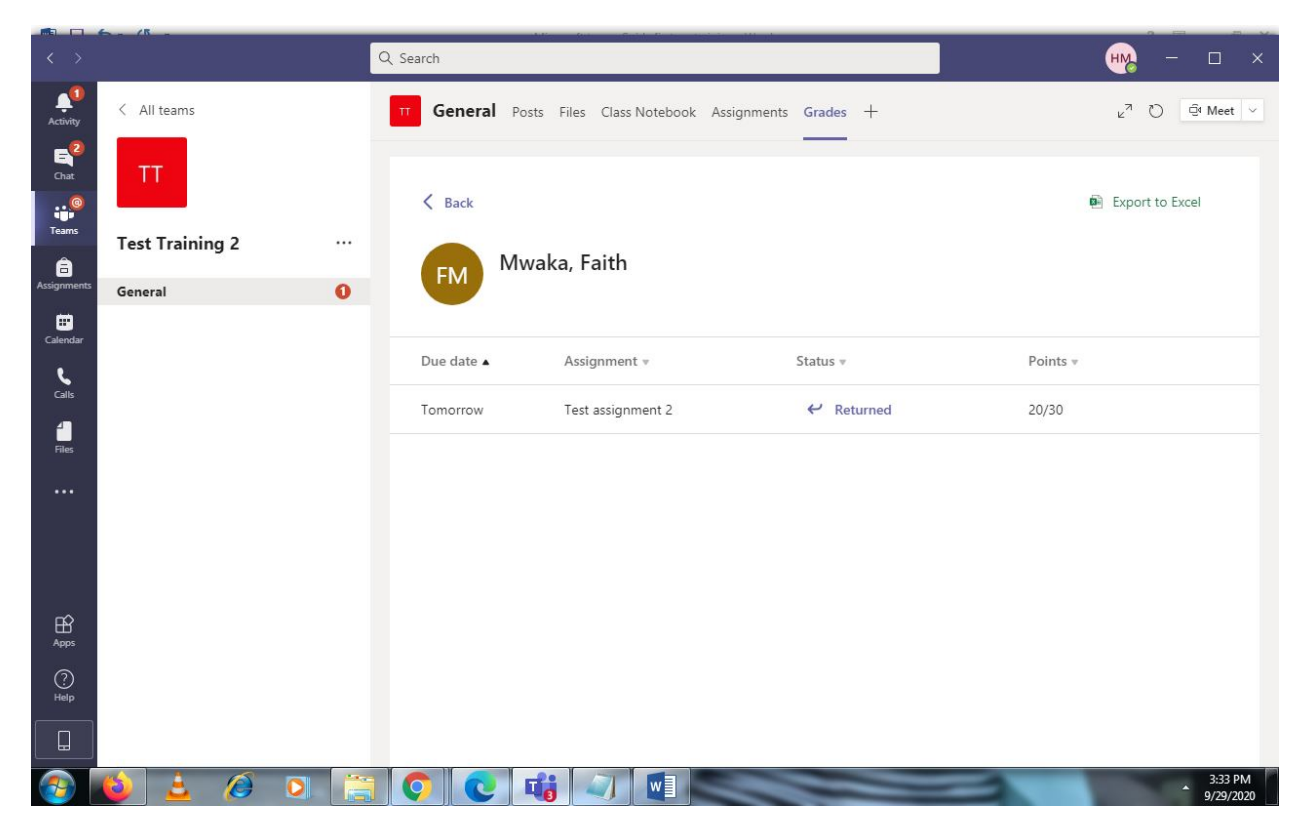

## Click on export to excel

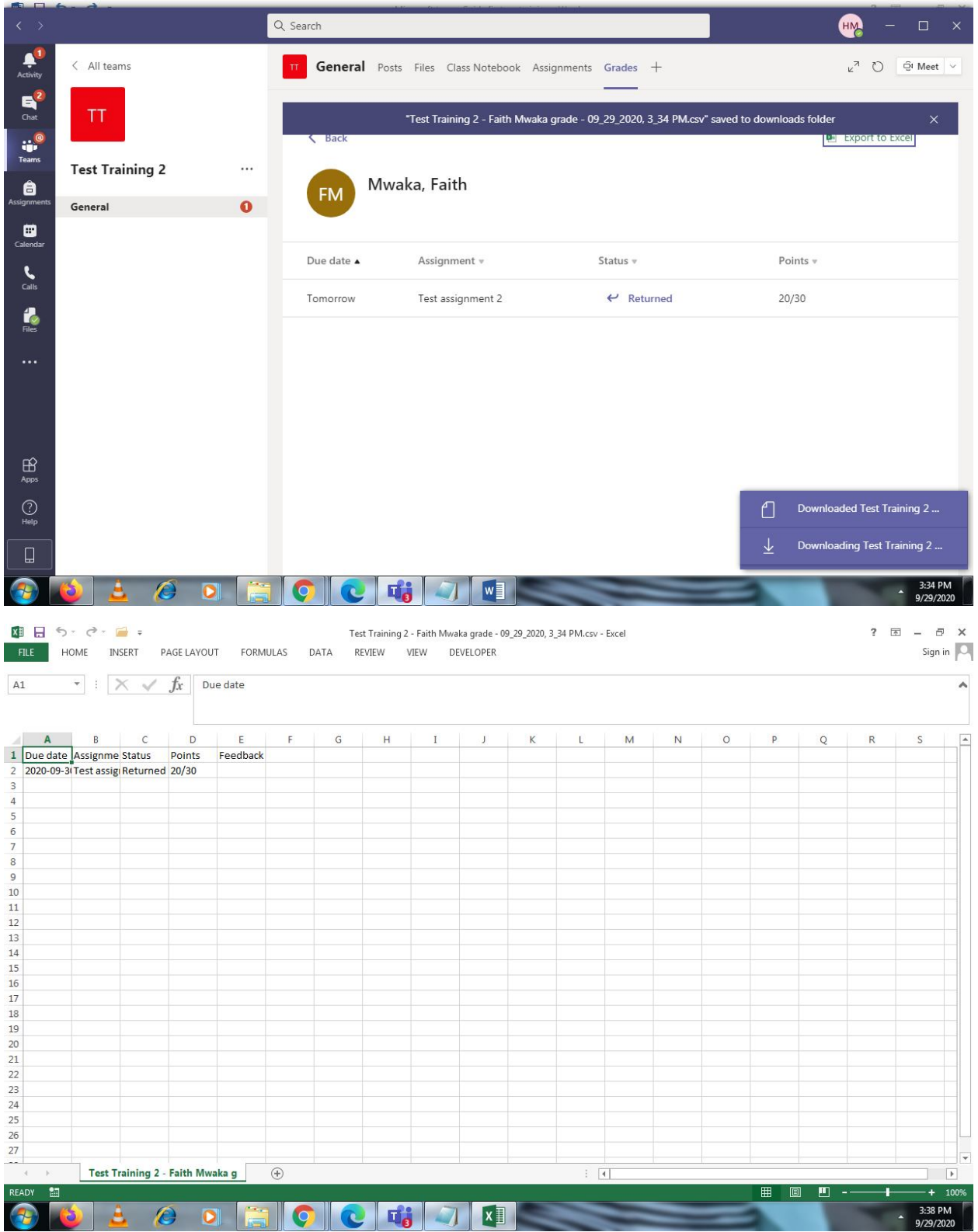